# HP Project and Portfolio Management Center

Software Version: 9.10

# HP Demand Management User's Guide

Document Release Date: September 2010 Software Release Date: September 2010

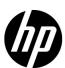

#### **Legal Notices**

#### Warranty

The only warranties for HP products and services are set forth in the express warranty statements accompanying such products and services. Nothing herein should be construed as constituting an additional warranty. HP shall not be liable for technical or editorial errors or omissions contained herein.

The information contained herein is subject to change without notice.

#### Restricted Rights Legend

Confidential computer software. Valid license from HP required for possession, use or copying. Consistent with FAR 12.211 and 12.212, Commercial Computer Software, Computer Software Documentation, and Technical Data for Commercial Items are licensed to the U.S. Government under vendor's standard commercial license.

#### Copyright Notices

© Copyright 1997-2010 Hewlett-Packard Development Company, L.P.

#### Trademark Notices

Adobe® is a trademark of Adobe Systems Incorporated.

Intel®, Intel® Itanium®, Intel® Xeon®, and Pentium® are trademarks of Intel Corporation in the U.S. and other countries.

Java<sup>TM</sup> is a U.S. trademark of Sun Microsystems, Inc.

Microsoft®, Windows®, Windows® XP, and Windows Vista® are U.S. registered trademarks of Microsoft Corporation.

Oracle® is a registered trademark of Oracle Corporation and/or its affiliates.

UNIX® is a registered trademark of The Open Group.

#### **Documentation Updates**

This manual's title page contains the following identifying information:

- Software version number, which indicates the software version
- Document release date, which changes each time the document is updated
- Software release date, which indicates the release date of this version of the software

To check for recent updates, or to verify that you are using the most recent edition of a document, go to:

#### h20230.www2.hp.com/selfsolve/manuals

You will also receive updated or new editions if you subscribe to the appropriate product support service. Contact your HP sales representative for details.

#### Why version number 9.10?

PPM Center is an integrated part of the HP BTO Operations version 9 portfolio. Using this version number aligns PPM Center with other products that are releasing in the same time frame. PPM Center 9.10 builds on PPM Center 8.0x and is an extension of that product version family. Product releases within the HP BTO Operations version 9 portfolio will feature shared technology, common platforms, integrations, solutions, upgrade tools, and professional services offerings.

## Support

You can visit the HP Software Support Web site at:

#### hp.com/go/hpsoftwaresupport

HP Software Support Online provides an efficient way to access interactive technical support tools. As a valued support customer, you can benefit by using the support site to:

- Search for knowledge documents of interest
- Submit and track support cases and enhancement requests
- Download software patches
- Manage support contracts
- Look up HP support contacts
- Review information about available services
- Enter into discussions with other software customers
- Research and register for software training

Most of the support areas require that you register as an HP Passport user and sign in. Many also require a support contract.

To find more information about access levels, go to:

h20230.www2.hp.com/new access levels.jsp

To register for an HP Passport ID, go to:

h20229.www2.hp.com/passport-registration.html

# Contents

| 1 | Getting Started with HP Demand Management                                  | 9  |
|---|----------------------------------------------------------------------------|----|
|   | Introduction to HP Demand Management                                       | 9  |
|   | Overview of an HP Demand Management System                                 | 10 |
|   | Requests, Request Types, and Request Status                                | 12 |
|   | Workflows and Workflow Steps                                               | 12 |
|   | Request Processing and Data Integrity                                      | 13 |
|   | Working with HP Demand Management on a Multilingual PPM Center Instance    | 14 |
|   | Related Documents                                                          | 15 |
| 2 | Creating Requests                                                          | 17 |
|   | Overview of Creating Requests.                                             | 17 |
|   | Creating a Request                                                         | 19 |
|   | Creating Requests from the Menu Bar                                        | 20 |
|   | Creating Requests from the References Section                              | 23 |
|   | Creating Requests by Copying Requests.                                     | 25 |
|   | Assigning Resources to Requests                                            | 27 |
|   | Assigning Resources from the Summary Section of the Request Detail Page    | 27 |
|   | Allocating Resources from the Resources Section of the Request Detail Page | 30 |
|   | Overview of Adding References to Requests                                  | 31 |
|   | Adding References to Requests                                              | 32 |
|   | Adding Attachments as References                                           | 32 |
|   | Adding Existing Packages as References                                     | 33 |
|   | Adding New Packages as References                                          | 34 |
|   | Adding Programs as References                                              | 36 |
|   | Adding Projects as References                                              | 37 |
|   | Adding Releases as References                                              | 38 |
|   | Adding Existing Requests as References                                     | 39 |
|   | Adding New Requests as References                                          | 40 |

|   | Adding Tasks as References                              | 41 |
|---|---------------------------------------------------------|----|
|   | Adding URLs as References                               | 42 |
|   | Specifying a Service for a Request                      | 43 |
| 3 | Viewing Requests                                        | 47 |
|   | Overview of HP Demand Management Requests.              |    |
|   | Opening a Request                                       |    |
|   | Request Details Page, Top Section                       |    |
|   | Request Detail Page, Header Section                     |    |
|   | Request Detail Page, Details Section                    |    |
|   | Request Detail Page, Notes Section                      |    |
|   | Request Detail Page, Resources Section.                 |    |
|   | Request Detail Page, Status Section                     |    |
|   | Request Detail Page, Graphical View                     |    |
|   | Request Detail Page, Approval Details                   |    |
|   | Request Detail Page, Transaction Details                | 61 |
|   | Request Detail Page, Request Execution Log              | 62 |
|   | Request Detail Page, References Section                 | 62 |
|   | Predecessor Relationships                               | 67 |
|   | Successor Relationships                                 | 67 |
|   | Finish/Finish Predecessor Relationships                 | 67 |
| 4 | Processing and Managing Requests                        | 69 |
|   | Overview of Processing and Managing Requests            | 69 |
|   | Searching Requests                                      | 70 |
|   | Conducting Basic Request Searches                       |    |
|   | Conducting Advanced Request Searches                    | 72 |
|   | Using the Query Builder to Search Requests              | 73 |
|   | Request Query Components                                | 73 |
|   | Using the Request Browser to Search Requests            | 75 |
|   | Opening and Updating Requests                           | 76 |
|   | Opening Requests from Portlets                          |    |
|   | Opening Requests from Email Notifications.              |    |
|   | Opening Requests from the Menu Bar                      |    |
|   | Performing a Basic Request Edit.                        |    |
|   | Editing Requests Simultaneously                         |    |
|   | Example: Two Users Editing Fields                       |    |
|   | Example: Two Users Editing Fields Plus Workflow Action. | 83 |

|     | Example: Parallel Workflow Steps                           | 83  |
|-----|------------------------------------------------------------|-----|
|     | Quick Edits: Editing Multiple Requests at the Same Time    | 84  |
|     | Considerations for Performing Quick Edits                  | 84  |
|     | Performing Quick Edits                                     | 86  |
|     | Mass Updates: Acting on Multiple Requests at the Same Time | 88  |
|     | Considerations for Performing Mass Updates                 | 88  |
|     | Performing Mass Updates                                    | 90  |
|     | Managing Requests                                          | 92  |
|     | Reopening Closed Requests                                  | 92  |
|     | Deleting Requests                                          | 93  |
|     | Cancelling Requests                                        | 94  |
|     | Printing Requests                                          | 95  |
|     | Purging Requests                                           | 95  |
|     | Using Demand Management Reports to Monitor Requests        | 96  |
|     | Creating an HP Demand Management Report                    | 98  |
|     | Managing Requests Using Portlets                           | 99  |
| 5   | Integrating Requests and Projects                          | 103 |
|     | Overview of Integrating Requests and Projects              | 103 |
|     | Referencing Requests from Tasks.                           | 104 |
| 6   | Demand Manager Page                                        | 107 |
|     | Overview of the Demand Manager Page                        | 107 |
|     | Portlets on the Demand Manager Page                        | 109 |
|     | Consolidated Demand Portlet                                | 109 |
|     | Demand by Department Portlet                               | 110 |
|     | Demand by Business Initiative Portlet                      | 111 |
|     | SLA Exceptions by Department Portlet                       | 112 |
|     | Initiatives Pending Approval Portlet                       | 113 |
|     | Setting Portlet Preferences                                | 114 |
| Inc | dex                                                        | 115 |

# 1 Getting Started with HP Demand Management

# Introduction to HP Demand Management

HP Demand Management is the component of HP Project and Portfolio Management Center (PPM Center) that manages requests from creation to implementation. Each request is processed using a workflow that is represented graphically in the user interface. HP Demand Management features tools and configurable processes for dealing with these requests. Data is captured by prompting for process-specific information to ensure that the required information is collected and validated at the right time in the process.

HP Demand Management can follow complex business rules by using different approval methods. Email and pager notifications can be generated as the request passes through the various workflow steps. Prioritization and delegation features allow requests to efficiently advance through the workflows applied to them, routing them to the relevant department, group, or individual.

This document contains the following information:

- In HP Demand Management, requests are the means by which actions and processes are initiated and driven. Requests contain all of the information required to take a series of actions that move requests through a workflow. Chapter 3, *Viewing Requests*, on page 47 presents information about the major features of HP Demand Management requests.
- You can use HP Demand Management to submit several different types of requests, from simple software defect requests to project scope change requests. Chapter 2, Creating Requests, on page 17 provides details on how to create these.

- After you create a request, you process and manage it. Chapter 4, *Processing and Managing Requests*, on page 69 provides instructions on how to open and update requests, and how to use reports and portlets to manage them.
- HP customers who have both HP Demand Management and HP Project
  Management can integrate HP Demand Management's request tracking
  capability with HP Project Management's deliverable date and actuals
  tracking capabilities. Chapter 5, *Integrating Requests and Projects*,
  on page 103 presents information on how to integrate and work with tasks
  and requests.
- HP Demand Management supplies a preconfigured page that demand managers can use to monitor and manage requests. Chapter 6, *Demand Manager Page*, on page 107 provides descriptions of this page and the portlets it displays.

# Overview of an HP Demand Management System

An HP Demand Management request resolution system is used to track requests from their creation to their resolution. The main components of a request resolution system are requests and workflows.

Requests are the fundamental work unit in HP Demand Management. When you ask for help, you create a request. When you report a problem, you create a request. When something needs to happen, you create a request.

After you create a request, it must follow a process to reach its conclusion. A workflow is the process a request takes to reach its conclusion. Workflows consist of workflow steps, and each workflow step corresponds to a decision or action.

At each workflow step, information can be added to the request or existing information can be updated. For example, you might create an enhancement request to ask for a change to an application. Later in the request resolution process, after the enhancement request is approved, developers are assigned to work on the enhancement.

In PPM Center, you interact with the request through the request detail page. The detail page displays all of the information about the request. This is where you make decisions about and act on the request.

After the decision is made or the action completed, the user must manually access the request detail page and select the decision or action. The request then advances to the next step in the workflow, at which another user makes a decision or takes an appropriate action. *Figure 1-1* illustrates the workflow steps for a sample request.

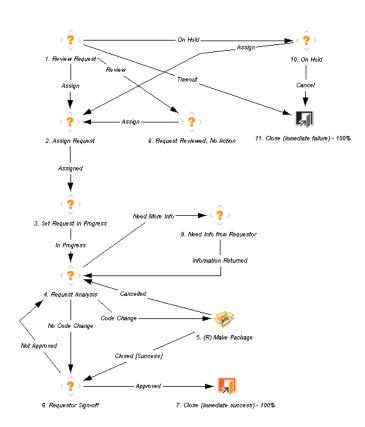

Figure 1-1. Requests and workflows

## Requests, Request Types, and Request Status

The request detail page displays all of the information required to complete a specific business process. Each request has an associated *request type*, such as the Bug request type or the Enhancement request type. The request type determines the basic features of the request, such as the fields it includes, its participants, and the workflow it follows.

Request *status* is a summary indicator of the current state of a request. For example, a request can have a request status of New, Assigned, or In Progress. Request status is assigned automatically as the request moves through its workflow. HP Demand Management comes with HP-supplied request types that you can modify to meet your business needs.

## Workflows and Workflow Steps

A workflow consists of a logical series of steps that define a process from beginning to end. You can configure a workflow to handle virtually any business process. You can create workflows to automate existing processes, rather than forcing your organization to adopt a fixed set of processes.

Workflow steps are the events that are linked together to form a complete workflow. HP Demand Management uses the following four types of workflow steps:

- Decisions. In decision workflow steps, a user or group must make a
  decision or take some action, such as approve a request or complete a task.
  A decision workflow step is manually updated to indicate that the resource
  made the decision or performed the action appropriate at that step.
- Executions. In execution workflow steps, the system performs an action, and then updates the workflow step with the results. An execution can be as simple as calculating the value for a token or as complex as creating packages or updating Web pages. Execution workflow steps are automatically updated to reflect the outcome of the action.

- Conditions. Condition workflows steps are logic steps, and can include AND/OR statements. Condition workflows steps are used for complex workflow processing, such as requiring that all inputs reach a workflow step before the process can continue to the next step.
- **Subworkflows.** Subworkflow workflow steps are small, self-contained workflows used by the workflow associated with the request.

#### Request Processing and Data Integrity

Information gathered during request resolution is often required to move a request through its workflow. While some of the information related to a request is available when the request is created, additional information is acquired at different points along the workflow.

To acquire information when it is required at different workflow steps, HP Demand Management uses conditional field behavior. Suppose, for example, that you enter a new request. At the outset, a field such as **Assigned To** is not required, and might even be disabled.

At some point in the workflow, however, a user must be assigned to the request. At that workflow step, the user or group working on the problem might be required to fill in the **Assigned To** field. The (now required) field is tagged with a red asterisk to indicate that the request cannot go to the next workflow step until a user is assigned. In fact, the request cannot be saved unless the **Assigned To** field is completed.

# Working with HP Demand Management on a Multilingual PPM Center Instance

If your PPM Center supports multiple languages, make sure that you understand how this affects the HP Demand Management entities (request types, request header types, notifications, workflows, requests, and so on) that you create or modify.

If you work with HP Demand Management on a PPM Center instance that has a multilingual user interface (MLU), consider the following:

- Any entity you create is defined in the language you selected at logon (your session language). After you create the entity, it can be modified only in its definition language.
- If an entity is defined in a language other than your session language, you cannot edit the entity unless you first change its definition language.
- If you copy an entity from the PPM Workbench, and the entity is defined in a language other than your session language, you can copy existing translations for that entity.
- Notification recipients can see the notifications in their session languages. If a notification recipient's session language is not supported on your PPM Center instance, then the notification's *definition language* is used.

For detailed information about session languages, definition languages, and translating HP Demand Management entities in a multilingual user interface (MLU), see the *Multilingual User Interface Guide*.

#### Related Documents

For more information related to HP Demand Management, see the following documents:

- HP Demand Management Configuration Guide
- Tracking and Managing IT Demand User's Guide
- Tracking and Managing IT Demand Configuration Guide
- Multilingual User Interface Guide
- HP Time Management User's Guide
- HP Time Management Configuration Guide
- HP Project Management User's Guide
- Reports Guide and Reference
- *Getting Started*
- What's New and What's Changed
- *HP-Supplied Entities Guide* includes descriptions of all HP Demand Management portlets, request types, and workflows.

# 2 Creating Requests

# Overview of Creating Requests

In HP Demand Management, requests are the means by which actions and processes are initiated. Requests contain all of the information necessary to take a series of actions and move through a workflow.

The information that a request contains depends on what type of request it is. For example, if you create an enhancement request, the information you provide is different than if you create an application defect request. However, most request types have the same basic organization.

*Figure 2-1* on page 18 shows a request detail page that is minimized to show only the main sections. The following are the main sections on a request detail page:

- The **Header** section contains general information such as the request type, who created the request, and on what date.
- The Details section contains information specific to the request, such as a
  description of the problem, the business area affected, and the resolution of
  the request. Typically, when creating a request, you'll be required to
  complete some of the fields in the Details section.
- The **Notes** section provides fields for entering information about the request that you want to keep. Entering notes is optional.
- Use the References section to add and view additional information about the request. For example, you can attach a document or specify a URL as a request reference.

Project and Portfolio Management Center Dashboard • Open • Search • Create • My Links • History • Dashboard - Key Status Information > Search Requests > Search Results > Request #30905 Printable Version DEM - Application Enhancement - #30905 Description: Add new purchasing codes Request Status: Pending Functional Spec (View Full Status Below) Available Actions Make a Copy Delete Expand All Collapse All **■** Header **■** Summary Request No.: April 18, 2009 12:16:29 AM M Created On: DEM - Application Enhancement | Change | Request Type: Request Status: Pending Functional Spec Workflow: DEM - Enhancement Request Process \*Assigned To: Arnie Getz 囯 Assigned Group: Requestor Department: Sales & Mktg Supply Chain Management Priority: Normal Application: Add new purchasing codes **■** Work Item Fields **■** Details ■ Enhancement Details ■ Demand Management SLA Fields **■** Demand Management Scheduling Fields **■** Notes No Notes Exist ■ Status Workflow Step Name Step Status Completed By Seq Date Initial Review April 18, 2009 12:16:55 A Assign Lynne Webb Provide More Info

Figure 2-1. Request detail page with some header sections minimized

For more information about request detail pages, see *Viewing Requests* on page 47.

High Level Design

April 18, 2009 12:16:55 A

Requestor Sign-off On Hold High Level Design

## Creating a Request

To create requests, you use the Create New Request page, which you can access from the following locations (and which is described in detail in subsequent sections):

- Menu bar
- References section on a request detail page
- An HP Project Management project
- An HP Project Management task
- An HP Deployment Management package
- An HP Deployment Management release

For information about how to create a request from HP Project Management, see *Integrating Requests and Projects* on page 103. For information about how to create a request from HP Deployment Management, see the *HP Deployment Management User's Guide*.

## Creating Requests from the Menu Bar

The most common way to create a request is by using the menu bar. After you create a request, it is automatically assigned a unique number and then tracked from start to finish. This ensures task completion and accountability for all steps within the request's workflow.

If your PPM Center instance supports multiple languages, note that when you create a new request type, its definition language is automatically set to your current session language. For more information, see the *Multilingual User Interface Guide*.

To create a request:

- 1. Log on to PPM Center.
- 2. On the Create menu, click Request.

The Create New Request page opens.

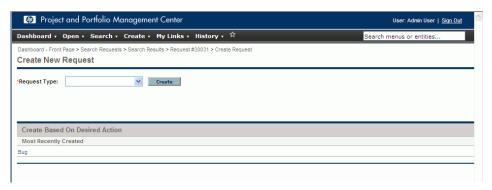

3. From the **Request Type** list, select the request type to create.

The request type you select depends on your licenses and access grants, and on the security groups to which you are assigned. To save you time, the **Create Based on Desired Action** section lists the most recently created request types.

#### 4. Click Create.

The Create New < Request Type > page opens.

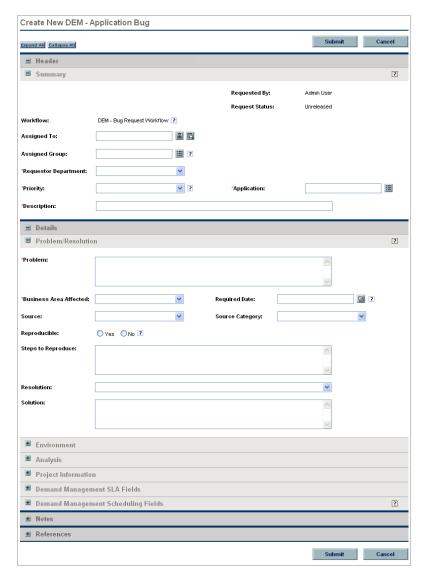

The sections displayed on the request detail page vary, depending on the request type you selected.

5. In the **Header** section, complete the fields, as required.

The **Header** section contains fields for entering general information about the request. Required fields are marked with a red asterisk. All other fields are optional, but you can use them to provide information that can be useful to others reviewing the request.

6. In the **Details** section, complete the required fields, and provide any other information about the request that might be useful.

The **Details** section can have none, one, or many subsections. For information about a specific field, click the **Help** icon (if available) next to the field.

- 7. In the **Notes** section, type additional information about the request that you want to make available to other users.
- 8. Use the **References** section to add references to the request.

You can reference a Web-accessible file or attach a document or file from your local machine to the current request. You can also reference packages, tasks, and other requests. For more information on how to add references, see *Overview of Adding References to Requests* on page 31.

9. Click Submit.

The Request Creation Confirmed page opens and displays the number assigned to the new request, and the request description.

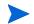

PPM Center can be configured to save requests before they are submitted. To have this feature enabled for your site, see your application administrator.

10. To see the generated detail page for a submitted request, click Request #.

After you submit a new request, HP Demand Management assigns it an initial status, such as New, and then routes it along a standard business process of approvals, decisions, and actions, depending on the associated workflow. For more information, see *Processing and Managing Requests* on page 69.

#### Creating Requests from the References Section

You can create a request from the **References** section of the detail page for a request.

If your PPM Center instance supports multiple languages, note that when you create a new request type, its definition language is automatically set to your current session language. For more information, see the *Multilingual User Interface Guide*.

To create a request from the **References** section of a request detail page:

- 1. Log on to PPM Center.
- 2. From the Search menu, click Requests.

The Search Requests page opens.

- 3. To locate a request, enter search criteria, and then click **Search**.
- 4. In the **Request Search Results** section, in the **Req #** column, click a number to open the corresponding request.

The detail page for the request opens.

- 5. Scroll to, and then expand, the **References** section.
- 6. From the New Reference list, select Request (New).

#### 7. Click Add.

The Create New Request page opens.

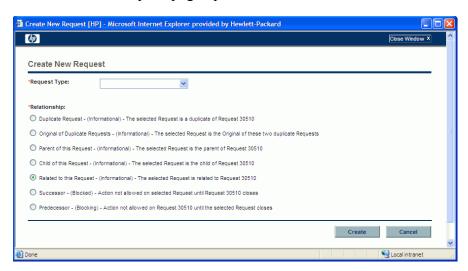

- 8. From the **Request Type** list, select the type of request you want to create.
- 9. Under **Relationship**, select the option that indicates how the new request is related to the request you opened.
- For more information about establishing relationships between requests, see Overview of Adding References to Requests on page 31.
  - 10. Click Create.

The Create New < Request Type > page opens.

- 11. In the fields marked with a red asterisk, provide all required information.
- 12. Provide any additional information about the request that might be useful.
- For instructions on how to complete the Create New <Request Type> page, see Creating Requests from the Menu Bar on page 20.
  - 13. Click Submit.

#### Creating Requests by Copying Requests

You can copy an existing request to create a request. This can save you time by eliminating the need to reenter information that is common to both requests.

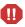

If your PPM Center instance supports multiple languages, and you create a request by copying an existing field, keep in mind that the new request you create as a result of the copy action has its definition language automatically set to your current session language, even if the original entity had a different definition language. For more information, see the *Multilingual User Interface Guide*.

To copy an existing request:

- 1. Log on to PPM Center.
- 2. Open a request.

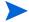

To open a request, see Opening and Updating Requests on page 76

The detail page for the request opens.

3. Above the Header section, click Make a Copy.

The Copy Request page opens.

- 4. To add the notes associated with the original request to the new request, leave the **Copy Request Notes** checkbox selected.
- 5. To add the references associated with the original request to the new request, leave the **Copy Request References** checkbox selected.
- 6. Click Copy.

The Create New <*Request Type*> page opens and displays the copied information. The values from all the fields in the **Header** and **Details** sections are replicated in the new request.

7. Modify the field values, as required, and then click **Submit**.

The Request Copy Confirmed page shows that the request was successfully copied.

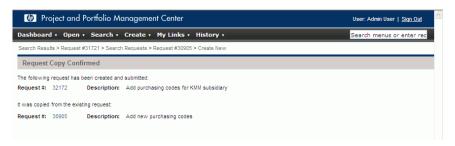

8. To open the new request or the copied request, click its request number.

# Assigning Resources to Requests

When you create or edit a request, you can manually assign resources to a request from the **Summary** section of the request detail page, or, if your administrator has enabled resource tracking, from the **Resources** section of the page.

## Assigning Resources from the Summary Section of the Request Detail Page

To assign an individual resource from the **Summary** section of the request detail page:

- To the right of the Assigned To field, click the resource selector icon .
   A search and select window opens.
- 2. Do one of the following:
  - Scroll through the listed resources, and select the resource to assign.

Alternatively, to restrict the number of resources listed:

- a. Enter search preferences in any combination of the Assigned To,
   Department, First Name, and Last Name fields.
- b. Click Find.
- c. From the list of resources returned, select a resource name.

The search and select window closes, and the **Assigned To** field displays the selected resource name.

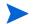

To add the resource, you must save the request or, if this is a new request, submit the request.

To assign multiple resources from the **Summary** section:

- 2. Use the **Availability within dates** fields to specify the date range during which the resources must be available for assignment.
- 3. To specify that the resources must have a specific skill:
  - a. Click Skill.
  - b. Use the auto-complete that becomes available to select a skill.
  - c. In the **Ideal Proficiency** list, select the proficiency level you require of a resource with this skill.
- 4. To further restrict your resource search results, provide values in the optional fields listed in the following table.

| Field                                                         | Description                                                                                                    |
|---------------------------------------------------------------|----------------------------------------------------------------------------------------------------|
| Only show results with a<br>Suitability Score greater<br>than | Specify a number that represents the suitability of the resource for the request, based on role, skills, and availability. The higher the score, the better suited the resource is for assignment to the request. For more information about suitability score, see the HP Resource Management User's Guide. |
| Resource Name                                                 | Use this auto-complete to select multiple resources by name.                                                                                                    |
| Role                                                          | Use this auto-complete to select one or more roles that the resources must assume.                                                                                                    |
| Resource Pool                                                 | Use this auto-complete to specify a resource pool to assign to the request.                                                                                                    |
| Organization Unit                                             | Use this auto-complete to select an organization unit to which the resources must belong.                                                                                                    |

| Field             | Description                                                              |
|-------------------|--------------------------------------------------------------------------|
| Resource Category | Use this auto-complete to select                                         |
| Location          | From this list, select the site where the resource must be located.      |
| Department        | From this list, select the department to which the resource must belong. |

5. Click Search.

The **Resource Results** tab lists the resources that meet your search criteria.

6. To view the workloads of listed resources for the date range you specified, select the checkboxes for the resources of interest to you, and then click **View Resource Load.** 

The Resource Load Breakdown - Assignment Summary window opens and displays the work allocations for the selected resources over the specified time period.

7. To compare the skills of two or more of the listed resources, select the checkboxes for the resources of interest to you, and then click **Compare Skills**.

The Compare Skills window opens and displays the skills and skill levels for each selected resource.

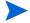

To add the resource, you must save the request or, if this is a new request, submit the request.

## Allocating Resources from the Resources Section of the Request Detail Page

If your administrator has enabled HP Demand Management's resources tracking functionality, and has given you the required authorization, you can manage resource allocations on a request from the **Resources** section of the request detail page.

To allocate a resource to a request from the **Resources** section:

- 1. On the request detail page, expand the **Resources** section.
- 2. Click Add Resource.

A search and select window opens.

- 3. Do one of the following:
  - Scroll through the listed resources, and select the resource to assign.

Alternatively, to restrict the number of resources listed:

- Enter search preferences in any combination of the Assigned To,
   Department, First Name, and Last Name fields.
- b. Click Find.
- c. From the list of resources returned, select a resource name.

The search and select window closes, and the **Resources** section displays the selected resource name

- 4. To commit the resource(s) you just added, do one of the following:
  - If this is a new request, click **Submit**.
  - Otherwise, click Save.

# Overview of Adding References to Requests

You can use the **References** section on the request detail page to add (and view) supplementary information related to the request. For example, you might add a document or the URL for a Web page that provides more information about the request.

You can associate the following reference types with a request:

- Attachments
- Packages (new and existing)
- Other programs
- Projects
- Releases
- Requests (new and existing)
- Tasks
- URLs

For some references, such as packages and other requests, you can establish a functional dependency to the original request. For example, you can specify that a request is a predecessor to the package so that the package cannot continue along its workflow until the request is closed. For a list of the references and their possible dependency relationships, see *Request Detail Page, References Section* on page 62.

#### Adding References to Requests

This section provides the steps you perform to add different types of references to a request.

#### Adding Attachments as References

To add an attachment as a reference to a request:

- 1. Log on to PPM Center.
- 2. Open or create a request.
- 3. Scroll to, and then expand, the **References** section.
- 4. From the New Reference list, select Attachment.
- 5. Click Add.

The Add Document window opens.

- 6. In the **File** field, type the name of the document file to attach as a reference.
- The name of the file you attach must not contain an apostrophe. If it does, a script error will occur the next time the request is opened.
  - 7. In the **Author** field, you can replace your name with the name of the attachment author.
  - 8. In the **Description** field, you can type a description of the attachment.
  - 9. Click Add.

On the request detail page, the **References to be added on Save** field lists the referenced attachment

- 10. Click Save.
- To add the attachment as a reference, you must save the request.

## Adding Existing Packages as References

You can reference existing packages to a request.

To reference an existing package:

- 1. Log on to PPM Center.
- 2. Open or create a request.
- 3. Scroll to, and then expand, the **References** section.
- 4. From the New Reference list, select Package (Existing).
- 5. Click Add.

The Add Reference: Package window opens.

- 6. Enter your search criteria in the available fields.
- 7. Click Search.

The **Package Search Results** section lists the packages that match your search criteria. The section also includes a list of relationship types.

8. Under Select which relationship the selected packages will have to Request # <request number>, click the option that describes the relationship between the request and the package.

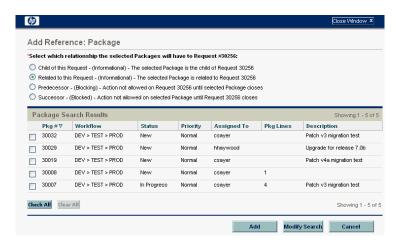

- 9. In the **Package Search Results** section, select the checkbox(es) next to the name(s) of the package(s) to add.
- 10. Click Add.

On the request detail page, the **References to be added on Save** field displays the package name and its relationship to the request.

11. Click Save.

The **Packages** subsection of the **References** section now lists the referenced package.

To add the package as a reference, you must save the request.

#### Adding New Packages as References

You can create a new package to add as a request reference.

To reference a new package:

- 1. Log on to PPM Center.
- 2. Open or create a request.
- 3. Scroll to, and then expand, the **References** section.
- 4. From the New Reference list, select Package (New).
- 5. Click Add.

The Create New Package window opens.

- 6. Under **Relationship**, select the option that describes the relationship between the new package and the open request.
- 7. Click Create.

The New Package window opens. Any matching header information from the request (such as description, priority, and package type) is automatically added to the package.

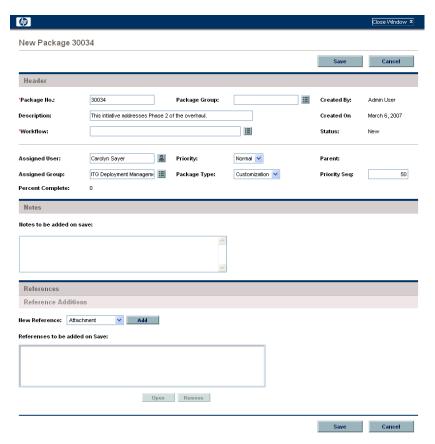

8. Provide all required information, and any optional package information you want to make available, and then click **Save**.

On the request detail page, the **References to be added on Save** field lists the new package name.

- 9. Click Save.
- To add the package as a reference, you must save the request.

#### Adding Programs as References

You can reference existing programs to a request.

To reference an existing program:

- 1. Log on to PPM Center.
- 2. Open or create a request.
- 3. Scroll to, and then expand, the **References** section.
- 4. From the New Reference list, select Program.
- 5. Click Add.

The Reference Program window opens.

- 6. In the **Program** field, type the name of the program you are adding as a request reference.
- 7. Under **Relationship**, select the option that describes how the program is related to the request.
- 8. Click Add.

On the request detail page, the **References to be added on Save** field lists the program name and displays its relationship to the request.

9. Click Save.

To add the program as a reference, you must save the request.

### Adding Projects as References

To attach existing projects as a reference:

- 1. Log on to PPM Center.
- 2. Open or create a request.
- 3. In the request detail page, expand the **References** section.
- 4. From the New Reference list, select Project.
- 5. Click Add.

The Add Reference: Project window opens.

6. Provide the required information, and any optional information you want to record, and then click **Search**.

The Add Reference: Project window lists relationship types and the projects that match your search criteria.

- 7. Under Select which relationship the selected Projects will have to Request # <request number>, select the option that describes how the project(s) is related to the request.
- 8. In the **Select Project to View** section, select the checkbox(es) for the project(s) you want to add as a reference to the request.
- 9. Click Add.

On the request detail page, the **References to be added on Save** field lists the project name and displays its relationship to the request.

10. Click Save.

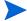

To add a reference, you must save or submit the request.

The detail page for the request now lists the selected project(s).

Creating Requests 37

#### Adding Releases as References

You can add existing releases as references to requests.

To reference an existing release:

- 1. Log on to PPM Center.
- 2. Open or create a request.
- 3. Scroll to, and then expand, the **References** section.
- 4. From the New Reference list, select Release.
- 5. Click Add.

The Reference Release window opens.

- 6. In the **Release** field, type the release version.
- 7. Under **Relationship**, select the option that describes the relationship that the release has to the open request.
- 8. Click Add.

On the request detail page, the **References to be added on Save** field lists the release name and displays its relationship to the request.

9. Click Save.

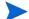

To add the release as a reference, you must save the request.

#### Adding Existing Requests as References

You can add existing requests as references to requests.

To reference an existing request:

- 1. Log on to PPM Center.
- 2. Open or create a request.
- 3. Scroll to, and then expand, the **References** section.
- 4. From the New Reference list, select Request (Existing).
- 5. Click Add.

The Add Reference: Request window opens.

6. To locate the request to reference to the open request, enter your search criteria, and then click **Search**.

The Add Reference: Request window lists the possible relationship types. The **Request Search Results** section lists the requests that match your search criteria.

- 7. Under Select which relationship the selected Requests will have to Request # <request number>, select the option that describes how the request you are about to select is related to the open request.
- 8. In the **Request Search Results** section, select the checkbox(es) for the request(s) you want to add.
- 9. Click Add.

On the detail page for the request, the **References to be added on Save** field lists the selected request(s).

10. Click Save.

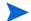

To add the reference, you must save the open request.

In the **References** section of the request detail page, the **Requests** subsection lists the referenced request(s).

Creating Requests 39

#### Adding New Requests as References

You can add new requests as references to an existing request.

To reference a new request:

- 1. Log on to PPM Center.
- 2. Open or create a request.
- 3. Scroll to, and then expand, the **References** section.
- 4. From the New Reference list, select Request (New).
- 5. Click Add.

The Create New Request window opens.

- 6. From the **Request Type** list, select the type of request you want to create.
- 7. Under **Relationship**, select the option that describes how the new request is related to the open request.
- 8. Click Create.

The Create New < Request Type > window displays the fields available for the selected request type.

- 9. Provide information for all required fields, and any optional information you want to record.
- 10. Click Submit.

On the detail page for the original (open) request, the **References to be added on Save** field lists the selected request.

11. Click Save.

In the **References** section of the request detail page, the **Requests** subsection lists the new request you added.

#### Adding Tasks as References

You can add tasks as references to requests.

To reference an existing task:

- 1. Log on to PPM Center.
- 2. Open or create a request.
- 3. Scroll to, and then expand, the **References** section.
- 4. From the **New Reference** list, select **Task**.
- 5. Click Add.

The Add Reference: Task window opens.

- 6. Using the fields provided, enter your search criteria.
- 7. Click Search.

The Add Reference: Task window lists the tasks that match your search criteria

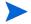

"Related to this Task" is the only relationship that can exist between requests and tasks.

- 8. In the **Select Task to View** section, select the checkboxes for the tasks that you want to add as references to the open request.
- 9. Click Add.

On the detail page for the request, the **References to be added on Save** field now list the selected task(s).

10. Click Save.

In the **References** section of the request detail page, the **Tasks** section lists the task(s) you added.

Creating Requests 41

### Adding URLs as References

You can reference an existing URL to a request.

To reference an existing URL:

- 1. Log on to PPM Center.
- 2. Open or create a request.
- 3. Scroll to, and then expand, the **References** section.
- 4. From the **New Reference** list, select **URL**.
- 5. Click Add.

The Reference URL window opens.

- 6. In the **URL** field, type the URL address.
- 7. To test the URL, click View URL.
- 8. In the **Description** field, you can type a brief description of the URL.
- 9. Click OK.

On the detail page for the open request, the **References to be added on Save** field lists the URL you specified.

10. Click Save.

In the **References** section of the request detail page, the **URLs** section lists the URL you added.

# Specifying a Service for a Request

If your administrator has enabled the service field on the request creation page, and has created necessary request type for service, you can associate your requests each with a single service when you create and submit the requests.

To specify a service for a request:

1. On the Create New Request page of PPM Center, from the Request Type list, select the new request type you just created to create, for example, **Email Account.** 

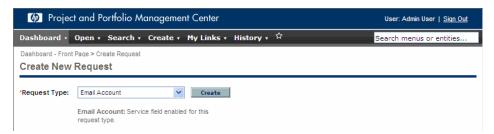

2. Click Create.

The Create New < Request Type > page opens. Note that the **Service** field is available.

Creating Requests 43

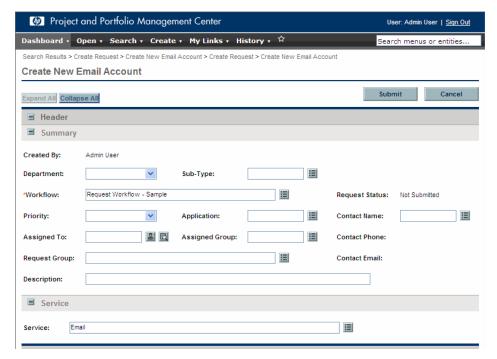

Under the Service section, click the selector icon for the Service field.The popup window lists all services available.

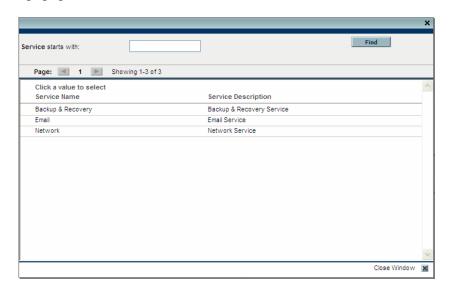

- 4. Select a service from the list that you want to associate with the new request.
- Complete other fields on the page as necessary.
   For detailed information about creating a request from HP Demand Management, see the HP Demand Management Configuration Guide.

6. Click Submit.

Creating Requests 45

# 3 Viewing Requests

# Overview of HP Demand Management Requests

An HP Demand Management request resolution system is used to track requests from creation to resolution. HP Demand Management requests are highly configurable. As such, actual sections and fields can vary between different request types. Typically, each request type is associated with a unique workflow.

To interact with a request, you use the associated detail page. The detail page for a request contains all of the information about the request. Also, the detail page is where decisions and actions that pertain to the request are executed.

Your PPM Center administrator can use HP Demand Management to create Request Help content for any of the fields displayed on the details page for the various request types. If your administrator has added Request Help for a field, a **Help** icon ? (*Figure 3-1*) is visible to the right of that field. To see more detailed information about the field, click this icon.

Figure 3-1. Request Help icon

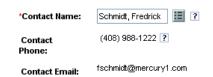

Figure 3-2 shows the detail page for an existing DEM - Application Enhancement type request, with some sections minimized. The main sections of the request detail page are as follows:

- The top of the detail page for a request displays the request type, request number, and the **Available Actions** section. The **Available Actions** section, when expanded, displays the actions you can perform on the request at the current workflow step. The information presented in this top area of the detail page is available after a request is created and submitted.
- **Header.** The **Header** section contains the following two subsections:
  - **Summary.** This subsection displays information such as who created the request and on what date, and the request type.
  - Work Item Fields.

As you create a request, you must usually complete some of the fields in the **Header** section. After you submit the request, you can update information in any active fields. The **Header** section is available after a request is created.

- **Details.** The **Details** section displays information specific to the request, such as a description of the problem, the business area affected, and what is required to resolve the request. As you create a request, you must usually complete some fields in the **Details** section. After you submit the request, you can update information in any active fields. The **Details** section is available immediately after the request is created.
- Notes. Use the Notes section to add notes and to view any existing notes
  already submitted on the request. You can add notes when you create a
  request or later, after you submit it. The Notes section is available
  immediately after you create a request.
- **Status**. The **Status** section displays request status and is available after you create and submit a request.
- References. You use the References section to display or add additional
  information about the request. For example, you can add a document or
  URL as a reference to a request. The References section is available
  immediately after you create a request.

Figure 3-2. Request detail page

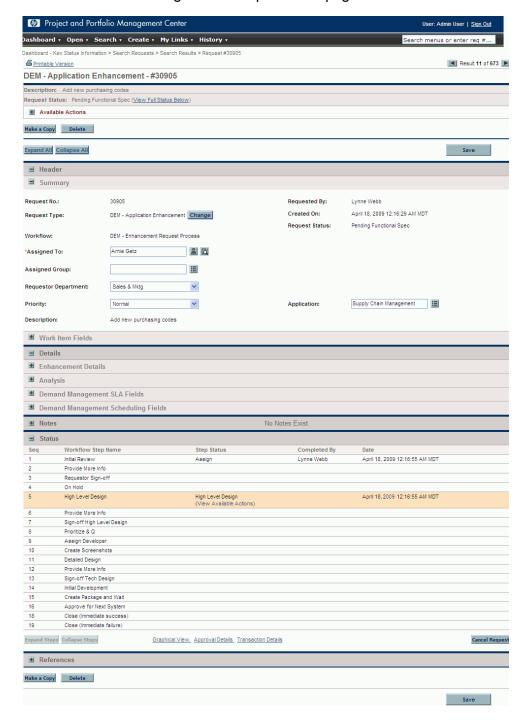

### Opening a Request

There are several ways to open requests in PPM Center. The following procedure provides the steps you use to open a request from the Search Requests page in the standard interface.

#### To open a request:

- 1. Log on to PPM Center.
- 2. On the Search menu, click Requests.
  - The Search Requests page opens.
- 3. In the available fields, enter your search criteria, and then click **Search**.
  - The **Request Search Results** table lists the requests that match your search criteria.
- 4. To sort the listed requests by request number, click the **Req #** column heading.
- 5. In the **Req #** column, click the number for the request to open.
- 6. To view the next request in your search results, click the right-pointing arrow in the upper right corner of the page (Result 2 of 3).
- 7. To view the previous request in your search results, click the left-pointing arrow in the upper right corner of the page (Result 2) of 3 ).

## Request Details Page, Top Section

The top of the detail page for a request displays the request number, the request type, and the **Available Actions** section. The top section is visible after a request is created and submitted. The title of the request detail page is <*Request Type*> - <*Request Number*> (for example, DEM - Application Bug - #30182).

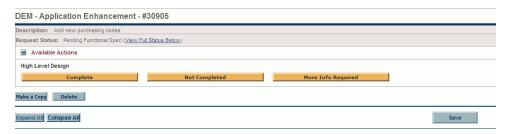

From the top section of the detail page, you can:

- Perform an available action
- Print the request details
- Save the request
- Make a copy of the request
- Delete the request
- Expand or collapse all sections on the page
- Jump to the **Status** and **Notes** sections

If you have the permissions required to act on the request at the current workflow step, the **Available Actions** section lists the actions you can take. Some actions, such as **Accept** and **Reject**, move the request to another step in the workflow. If you select an action such as **Assign Resource** or **Delegate Decision**, a workflow action page opens to present additional choices. Some actions change optional fields to required.

If the action you are taking on a request requires that you provide more information, a request "look-ahead" page opens. To complete the action, provide information in the required fields, which are marked with a red

asterisk. (If you cannot provide all of the information immediately, click **Save** on the look-ahead page to save the information you have provided.)

Reference relationships let you place a request on hold until another request is completed. In these reference relationships, the **Available Actions** section contains the **Override** button. To allow the request to proceed through the workflow, you click **Override**. When a relationship is overridden, the change is reflected in the **References** section.

## Request Detail Page, Header Section

The **Header** section of a request detail page contains general information such as who created the request, the time and date the request was created, and the request type. The **Header** section is included in the request creation process and continues with the request until its resolution. *Figure 3-3* shows a typical **Header** section.

Typically, you must complete some of the fields in the **Header** section to create a request. However, requests are highly configurable. The fields in a **Header** section can be different for different request types.

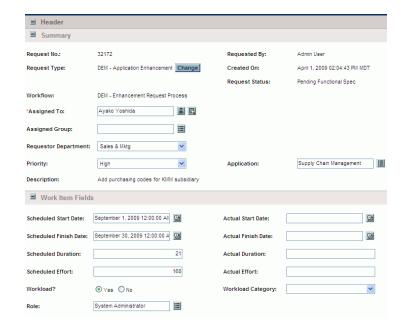

Figure 3-3. Request detail page, Header section, Summary subsection

## Request Detail Page, Details Section

The **Details** section of a request detail page (see *Figure 3-4*) contains information specific to the request, including a description of the problem, the business area affected, and the resolution of the request. The **Details** section is included in request creation and continues with the request until resolution. Typically, when creating a request, you must complete some of the fields in the **Details** section. After a new request is submitted, various fields must be updated as the request proceeds through the resolution process.

The **Details** section contains several subsections, including **Problem/Resolution** and **Analysis**. However, requests are highly configurable, and the sections and controls displayed are difference for different request types.

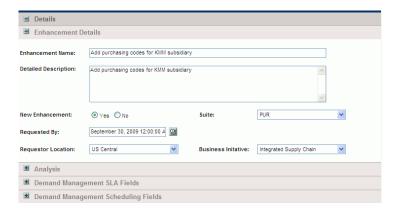

Figure 3-4. Request detail page, Details section

## Request Detail Page, Notes Section

The **Notes** section of a detail page contains fields where notes and information concerning the request can be entered and stored. The **Notes** section is included in the request creation process and continues with request until resolution.

Figure 3-5 shows a typical **Notes** section. All **Notes** sections include the **Add Note** section. The **Existing Notes** section is displayed after the first note is added and the request is saved.

Figure 3-5. Request detail page, Notes section

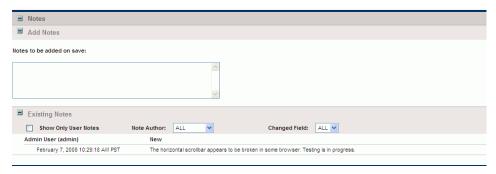

# Request Detail Page, Resources Section

If your PPM Center administrator has enabled resource tracking for the request type, the request detail page displays the **Resources** section under the **Details** section. The **Resource** column in this section lists the resources assigned to the request so far. The section may also include **Scheduled Effort**, **Actual Effort**, **Actual Start**, and **Actual Finish** columns (see *Figure 3-6*).

Figure 3-6. Request detail page, Resources section

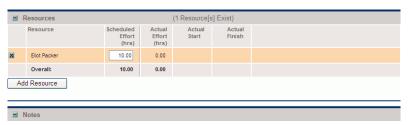

In the **Resources** section, you can see who is assigned and who was previously assigned to the request, what effort they contributed, and when they contributed that effort. Any time the **Assigned To** field changes (any time you the request is assigned to a different resource), that resource is automatically added to the **Resources** section, and is on the request.

You can use the **Resources** section to update your actuals, and, if you have the required permissions, you can use the **Scheduled Effort (hrs)** field to change allocations for the listed resources. Creating and changing allocations for resources assigned to a request is typically done by a manager-level resource. Other resources who work on the request typically do not have permission to make planning changes, and thus, cannot modify the **Scheduled Effort (hrs)** field.

If your administrator has configured the request type to use HP Time Management, then resources are expected to submit time sheets and log the time they worked on this request. In this case, the value in the **Scheduled Effort** field for a resource is displayed in the **Expected Hours** field on the time sheet for that resource.

In addition, after a resource submits a time sheet, he cannot edit the **Actual Effort**, **Actual Start**, and **Actual Finish** fields directly on the request. These values are now read-only, and are rolled up from the time sheet(s) submitted by the resource for the request.

If your administrator has authorized you to manage the **Resources** section, you can use the **Add Resource** button to select and add users to the list. The information displayed here may come from changes made to this section, from time sheets in HP Time Management, or from an advanced UI rule configured by an administrator to set up automated changes to resources.

If, in addition to being configured to track resources, the request also includes the **Work Item Fields** section, then some of these work item fields become roll-ups of the resource-level information. So, for example, the information in the **Scheduled Effort** column in the **Work Item Fields** section is a sum of the scheduled effort specified for each resource on the request. The **Actual Effort**, **Actual Start Date**, and **Actual Finish Date** fields also become rollups.

# Request Detail Page, Status Section

The **Status** section of a request detail page lists the workflow steps associated with a request. If a workflow step has been acted on, the status of the workflow step and who completed the step are also listed. Workflow steps can be linked to a Web address (URL) which might describe the workflow step or provide some other information. The active workflow step is highlighted.

If you have the permissions required to act on the active workflow step, a **View Available Actions** link is displayed in the **Step Status** column (*Figure 3-7*). Click the link to access the workflow step's available actions. Note that the available actions are also shown in the **Available Actions** section of the title section (see *Request Details Page, Top Section* on page 51).

Some workflows include subworkflows. Subworkflow steps are displayed sequentially with the other workflow steps. Subworkflow steps are numbered with additional decimal places, corresponding to the workflow level (for example, 3.1, 3.2, and 3.3).

In addition to the list of workflow steps, the **Status** section includes the following links:

- **Graphical View** displays the workflow associated with the request.
- Approval Details displays a detailed view of approved and completed workflow steps.
- **Transaction Details** displays detailed information of each completed workflow step transaction.

Figure 3-7. Request detail page, Status section

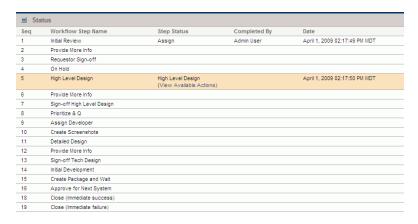

### Request Detail Page, Graphical View

The **Graphical View** link on a request detail page opens the Graphical Workflow window, which displays a graphical representation of the workflow applied to the request. The workflow shows which workflow steps have been visited and which workflow step is the current workflow step.

To see the graphical workflow for a request.

1. From the standard interface, open a request.

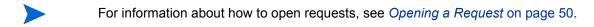

2. On the detail page, scroll to, and then expand the **Status** section.

3. At the bottom of the **Status** section, click the **Graphical View** link. The Graphical Workflow window opens.

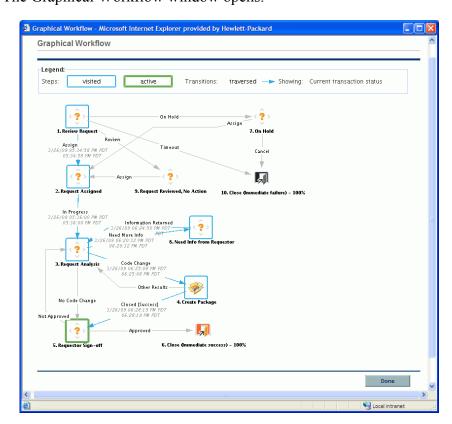

The **Legend** section provides a key to the colors and symbols used to illustrate the workflow steps and transitions. To see a summary description of a workflow step, move your cursor to the step to view the tooltip text.

Your administrator can assign a **Current %Complete** value to individual workflow steps. As the request moves along the workflow, the percent completed is updated according to the value configured for each step.

### Request Detail Page, Approval Details

The Approval Details window for a request displays a detailed view of approved active and completed workflow steps.

To view the approval details for a request:

1. From the standard interface, open a request.

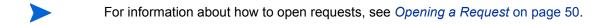

- 2. On the detail page, scroll to, and then expand the **Status** section.
- 3. At the bottom of the Status section, click Approval Details.

The Approval Details window opens.

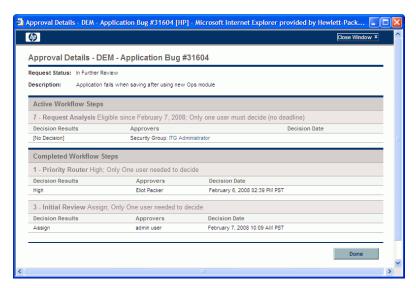

The **Approvers** columns list the names of the security groups whose members can act on the workflow step (or, if a workflow is completed, the security groups whose members have acted on the step). The Approval Details window also displays any conditions required to complete a workflow step (for example, All Users Must Decide).

Depending on how the workflow step is configured, the **Approvers** column lists the name of the security group, or the names of individual users. To display the names of the users who belong to a listed security group, click the security group name.

A workflow decision step can have many different results. The **Decision Results** column displays the actual result of the workflow step. The **Decision Date** column displays the calendar date on which the decision result occurred (after all required approvers and decision makers submitted their input).

### Request Detail Page, Transaction Details

The Transaction Details window lists information for each completed workflow step transaction.

To view the transaction details for a request:

1. From the standard interface, open a request.

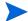

For information about how to open requests, see Opening a Request on page 50.

- 2. On the detail page, scroll to, and then expand the **Status** section.
- 3. At the bottom of the Status section, click Transaction Details.

The Transaction Details window opens.

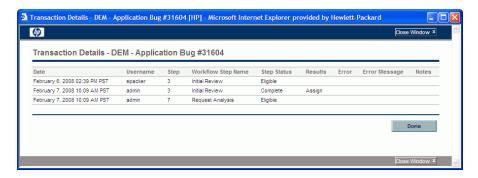

### Request Detail Page, Request Execution Log

You can view the details related to the execution workflow step for a request by opening the Request Execution Log page.

To view the request execution log for a workflow step:

1. From the standard interface, open the request of interest to you.

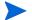

For information about how to open requests, see Opening a Request on page 50.

- 2. On the detail page, scroll to, and then expand the **Status** section.
- 3. In the **Step Status** column for an execution step, click **log**.
- 4. The Request Execution Log page opens and displays the details of the request execution.

# Request Detail Page, References Section

The **References** section of the request detail page contains additional information related to the request. For example, you might add a URL to a request or delete an outdated document from a request. The **References** section is included in the request creation process and remains through to request resolution. References can be added or deleted from the request.

Use the **Reference Additions** subsection to add references to the request. Saved references are organized based on reference type. For example, all saved reference packages are saved in the **Packages** section.

In some cases, you can create a functional dependency between a request and the referenced entity. For example, you can specify that a package is a predecessor to the request. This means the request cannot continue to the next workflow step until the package is closed. For a list of the references, their definitions, and possible dependency relationships, see *Table 3-1* on page 63.

Figure 3-8. References section of the request detail page

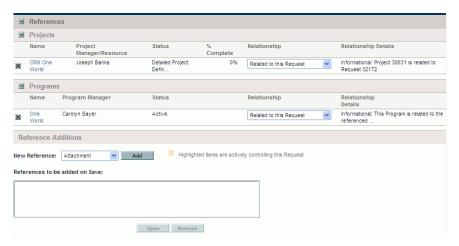

Table 3-1. References and relationships (page 1 of 4)

| Reference              | Reference Description                                                                                 | Possible<br>Relationships             | Relationship<br>Description                                                          |
|------------------------|----------------------------------------------------------------------------------------------------|---------------------------------------|--------------------------------------------------------------------------------------|
| Attachment             | Attach a file from a local machine to the current request. The attached file is copied to the server. | Standard<br>attachment<br>interaction | (Informational) The attachment is related to this request.                           |
| Packages<br>(Existing) | Reference an existing package.                                                                        | Child of this request                 | (Informational) The selected package is the child of the request.                    |
|                        |                                                                                                    | Related to this request               | (Informational) The selected package is related to the request.                      |
|                        |                                                                                                    | Predecessor                           | (Blocking) Action is not allowed on the request until the referenced package closes. |
|                        |                                                                                                    | Successor                             | (Blocking) Action is not allowed on the referenced package until the request closes. |

Table 3-1. References and relationships (page 2 of 4)

| Reference         | Reference Description                                                                                                    | Possible<br>Relationships | Relationship<br>Description                                                          |
|-------------------|----------------------------------------------------------------------------------------------------|---------------------------|--------------------------------------------------------------------------------------|
| Packages<br>(New) | New packages can also be created from a request.  If configured as part of the workflow, you can spawn a package from a workflow step. When this happens, a reference to that package is automatically generated, establishing a two-way link between the request and package. | Child of this request     | (Informational) The selected package is the child of the request.                    |
|                   |                                                                                                    | Related to this request   | (Informational) The selected package is related to the request.                      |
|                   |                                                                                                    | Predecessor               | (Blocking) Action is not allowed on the request until the referenced package closes. |
|                   |                                                                                                    | Successor                 | (Blocking) Action is not allowed on the referenced package until the request closes. |
| Projects          | Reference a project in HP Project Management.                                                                                                    | Related to this request   | (Informational) Selected project is related to this request.                         |
| Releases          | Reference a release in HP Deployment Management.                                                                                                    | Contains this package     | (Informational) The request is contained in the selected release.                    |

Table 3-1. References and relationships (page 3 of 4)

| Reference              | Reference Description          | Possible<br>Relationships         | Relationship<br>Description                                                                 |
|------------------------|--------------------------------|-----------------------------------|---------------------------------------------------------------------------------------------|
| Requests<br>(Existing) | Reference an existing request. | Duplicate request                 | (Informational) The referenced request is a duplicate of the request.                       |
|                        |                                | Original<br>duplicate<br>requests | (Informational) The referenced request is the original of the two duplicate requests.       |
|                        |                                | Parent of this request            | (Informational) The referenced request is the parent of the request.                        |
|                        |                                | Child of this request             | (Informational) The referenced request is the child of the request.                         |
|                        |                                | Related to this request           | (Informational) Referenced request is related to this request.                              |
|                        |                                | Predecessor                       | (Blocking) Action not allowed on this request until the referenced request closes.          |
|                        |                                | Successor                         | (Blocking) Action not<br>allowed on the<br>referenced request until<br>this request closes. |

Table 3-1. References and relationships (page 4 of 4)

| Reference         | Reference Description                                                                                                    | Possible<br>Relationships         | Relationship<br>Description                                                           |
|-------------------|----------------------------------------------------------------------------------------------------|-----------------------------------|---------------------------------------------------------------------------------------|
| Requests<br>(New) | You can create new requests from an existing request. Also, if configured as part of the workflow, you can spawn a request from a request. A reference to that request is automatically generated, establishing a two-way link between the requests. | Duplicate request                 | (Informational) The referenced request is a duplicate of the request.                 |
|                   |                                                                                                    | Original<br>duplicate<br>requests | (Informational) The referenced request is the original of the two duplicate requests. |
|                   |                                                                                                    | Parent of this request            | (Informational) The referenced request is the parent of the request.                  |
|                   |                                                                                                    | Child of this request             | (Informational) The referenced request is the child of the request.                   |
|                   |                                                                                                    | Related to this request           | (Informational) Referenced request is related to this request.                        |
|                   |                                                                                                    | Predecessor                       | (Blocking) Action not allowed on this request until the referenced request closes.    |
|                   |                                                                                                    | Successor                         | (Blocking) Action not allowed on the referenced request until this request closes.    |
| Tasks             | Reference a task in HP<br>Project Management.                                                                                                    | Related to this request           | (Informational) The referenced task is related to this request.                       |
| URL               | Reference a Web address. Documents at the URL must be in MIME format.                                                                                                    | Standard URL interaction          | (Informational) The URL is related to this request.                                   |

### **Predecessor Relationships**

Predecessor relationships dictate that an action cannot be performed on one entity until the referenced entity closes. For example, an action is not allowed on a request until the referenced package closes. After the package closes, users can again act on the request. (This does not prevent users from editing other request fields.)

### Successor Relationships

Successor relationships dictate that action is not allowed on a referenced entity until the entity closes. For example, users cannot perform an action on a referenced package until the request closes. The package status is **Pending Request**. After the request closes, users can act on the package again. This does not prevent users from modifying other task fields.

### Finish/Finish Predecessor Relationships

Finish/Finish, or FF, predecessor relationships dictate that the two entities complete at the same time. For example, a referenced package cannot have a status of **Complete** until the original request is closed. After the resource working on the original request is finished, and the status is set to **Completed** (% **Complete** is set to **100**%), the referenced package acquires **Completed** (**Pending Request**) status. After the request is closed, the referenced package is set to **Completed**. (This does not prevent users from editing other request fields.)

# 4 Processing and Managing Requests

# Overview of Processing and Managing Requests

After a new request is submitted in HP Demand Management, it can be *processed* and *managed*. Processing refers to updating requests and moving them through their assigned workflow steps. Managing refers to performing such actions as printing or purging requests.

To locate requests that require attention, do one of the following:

- **View Portlets.** Personalize HP Demand Management request portlets to display only the requests that are assigned specifically to you.
- **Perform Searches.** Use the Search Requests page.
- Receive Notifications. Demand Management can generate notifications
  from a request type or from a workflow. As a request proceeds through its
  workflow steps, email can be sent to notify you of pending actions. The
  notification might include a link that you can click to open the referenced
  request.

If you are logged on to PPM Center, the referenced request opens. If you are not logged on, the Logon page opens. After you log on, the referenced request opens.

You can configure request types to send email notifications after:

- A request reaches a specific workflow step
- o A specific field changes value

### Searching Requests

This section presents information on how to search requests in HP Demand Management. You can search requests in the following ways:

- Conducting basic searches
- Conducting advanced searches to locate requests based on request type-specific fields.
- Using the Query Builder
- Request Browser searches

### Conducting Basic Request Searches

To conduct a basic request search based on the request number:

- 1. Log on to PPM Center.
- 2. On the Search menu, click Requests.

The Search Requests page opens.

- 3. Do one of the following:
- 4. In the View Details for Request # field, type the number for the request.
- 5. Click **Go**.

To search for and list all requests:

- 1. Log on to PPM Center.
- 2. On the Search menu, click Requests.

The Search Requests page opens.

3. Click Search.

To search requests based on values in one or more request fields:

- 1. Log on to PPM Center.
- 2. On the Search menu, click Requests.

The Search Requests page opens.

- 3. In the **Search for Requests to View** section, provide values in one or more of the enabled fields
- 4. In the **Choose Columns** section:
  - a. From the **Available Columns** list, select the columns to display in the search results.
  - b. Use the right-pointing arrow to move the selected column headings to the **Selected Columns** list.
  - c. Use the right-pointing and left-pointing arrows to prearrange the order of the columns in the search results.
- 5. To save these search preferences:
  - a. In the Save this search as field, type a name for the search.
  - b. Click Save.
- 6. Click Search.

As you navigate pages, PPM Center tracks the pages you have viewed and displays links to these pages above the menu bar.

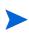

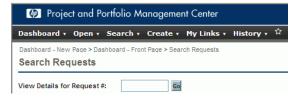

To return to a previous page, click the corresponding link.

### Conducting Advanced Request Searches

You can conduct advanced searches to locate requests based on request type-specific fields.

To conduct an advanced request search:

- 1. Log on to PPM Center.
- 2. From the Search menu, click Requests.

The Search Requests page opens.

3. In the **Search for Requests to View** section, use the **Request Type** autocomplete to select one or more request types to include in the search.

The **Advanced** button is now enabled.

4. Click Advanced.

The Search page displays the fields for the request types you selected.

- 5. Provide input for any of the request type fields.
- 6. To save your search preferences:
  - a. In the **Save this search as** field, type a name for the advanced search.
  - b. Click Save.
- 7. Click Search.

As you navigate pages in the PPM Dashboard, the pages you have viewed are tracked. You can see links to these pages at the top of the PPM Dashboard.

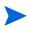

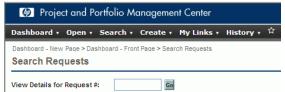

To return to a previous page such as the Search Results page, click the corresponding link at the top of the page.

### Using the Query Builder to Search Requests

To locate requests, you can perform simple searches based on generic request fields, and more advanced searches based on the request fields for one or more requests. If your administrator has assigned you the Demand Mgmt: Access Request Query Builder access grant, you can also use the request query builder to create custom search queries for request type-specific fields. You access the query builder from the HP Demand Management Search Requests page.

#### Request Query Components

To use the query builder to construct a request query, you can combine multiple search terms with logical operators and use comparison operators to define search terms. A search term takes the following form:

```
<FieldName> <ComparisonOperator> <Value(s)>
where

<FieldName> represents a field on a request.

<ComparisonOperator> represents one of the operators listed in Table 4-1.

<Value(s)> represents one or more values that the field can accept.
```

#### Comparison Operators for Building Request Queries

*Table 4-1* lists the comparison operators supported for building request queries in HP Demand Management. In the **Description** column, "value on the left" refers to the value of the request field (in the request object), identified by *FieldName*> in the search term. "Value on the right" refers to the *Value(s)*> specified in the search term (in the query builder).

Table 4-1. Supported operators for building queries

| Operator                 | Symbol     | Value           | Description                                                                           |
|--------------------------|------------|-----------------|---------------------------------------------------------------------------------------|
| Greater than             | >          | Number/<br>Date | Value on the left is greater than the value on the right.                             |
| Less than                | <          | Number/<br>Date | Value on the left is less than the value on the right.                                |
| Greater than or equal to | >=         | Number/<br>Date | Value on the left is greater than or equal to the value on the right.                 |
| Less than or equal to    | <=         | Number/<br>Date | Value on the left is less than or equal to the value on the right.                    |
| Equal to                 | =          | Number/<br>Date | Value on the left is equal to the value on the right.                                 |
|                          |            | String          | Value on the left is the same as the value on the right (case-insensitive match).     |
| Does not equal           | !=         | Number/<br>Date | Value on the left does not equal the value on the right.                              |
|                          |            | String          | Value on the left is not the same as the value on the right (case-insensitive match). |
| ln                       | IN         | Number/<br>Date | Value on the left matches one of the values listed on the right.                      |
|                          |            | String          | Value on the left matches one of the values listed on the right.                      |
| Not in                   | NOT IN     |                 |                                                                                       |
| Contains                 | contains   | String          | String on the right is a substring of the string on the left.                         |
| Starts with              | startswith | String          | String on the right is the start of the string on the left (case-insensitive).        |
| Ends with                | endswith   | String          | String on the right is the end of the string on the left (case-insensitive).          |

#### Logical Operators for Building Request Queries

The logical operators for building a query are AND, OR, and NOT.

You can use the operators as follows:

- Use AND/OR to link multiple search terms in a compound query.
- Prefix the NOT operator to any search term. For example:

```
Priority='High' AND Status='InProgress' AND NOT AssignedTo
IN {'johndoe','janedoe'}
```

#### **Grouping Search Terms in Queries**

You can group one or more search terms with parentheses to create complex queries. For example:

```
(StartedOn > 6/6/09 AND StartedOn < 6/13/09) OR (StartedOn > 6/13/09 AND StartedOn < 6/20/09)
```

#### Using the Request Browser to Search Requests

To browse requests:

1. On the Open menu, click Demand Management > Request Browser > Browse Requests.

The Browse Requests page opens.

- 2. In the **Request Type** field, enter the request type(s) of the requests you are searching for.
- If you selected more than one request type, the Browse Requests page enables only those fields common to all the request types you selected.
  - 3. Enter information in all of the fields on which you want to base the search.
- You can also use the query builder to locate requests to browse. For information about how to do this, see *Using the Query Builder to Search Requests* on page 73.
  - 4. In the **Choose Columns for Request List** section, select the available columns to include in the request pages you browse.

- 5. Use the up and down arrows to the right of the **Selected Columns** field to change the display order of the columns.
- 6. In the Choose Fields to Group by in Request Browser Tree section, select up to five fields to group by in the Request Browser tree.
- You must select at least one field.
  - 7. Use the up and down arrows to the right of the **Selected Fields** field to change the display order of the fields.
  - 8. To save this search, type a name for it in the Save this Preference Set as field
  - 9. Click Browse.

## Opening and Updating Requests

If you have the required security permission, you can open and update HP Demand Management requests. This can involve:

If your PPM Center instance supports multiple languages, note that request types can

- Searching requests
- Opening a request
- Changing information in request fields
- Adding notes or references to a request
- Performing an available action

Multilingual User Interface Guide.

The following sections address these tasks.

only be modified in the language in which they are defined. If you cannot edit a request type because it was defined in a language different from your current session language, log out of PPM Center and then log on again, this time selecting the request type's definition language as your session language. For more information, see the

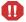

## Opening Requests from Portlets

HP Demand Management request portlets include links to the request detail pages. To open the detail page associated with the request, in an HP Demand Management portlet, click a **Request No** link.

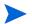

The Request List portlet can also display links to detailed views of staffing profiles, financial benefits, and referenced documents for request types such as PFM - Asset, PFM - Proposal, PFM - Project, and Project Details. This drill-down functionality is security-based. If you do not have View, Edit, View All, and Edit All access grants for an entity, associated values are not displayed as links.

For information about HP Demand Management portlets, see *Managing Requests Using Portlets* on page 99 and *Portlets on the Demand Manager Page* on page 109.

### Opening Requests from Email Notifications

Some workflow steps are configured to send email notifications upon activation. Most email notifications include a link to the request.

To open the associated request, click the link. If you are logged on to PPM Center, the referenced request opens. If you are not logged on to PPM Center, the PPM Center Logon page opens. After you log on, the referenced request opens.

### Opening Requests from the Menu Bar

To open a request from the menu bar:

- 1. Log on to PPM Center.
- 2. On the Search menu, select Requests.
- 3. On the Search Requests page, enter your search criteria, and then click **Search**.
- 4. On the Request Search Results page, in the **Req#** column, click the number that corresponds to the request to open.

The detail page for the request opens.

### Performing a Basic Request Edit

To perform a basic request edit.

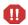

If your PPM Center instance supports multiple languages, remember that request types can only be modified in the language in which they were initially defined. If you cannot edit a request type because it was defined in a language different from your current session language, log out of PPM Center and then log on again, this time selecting the request type's definition language as your session language. For more information, see the *Multilingual User Interface Guide*.

1. Open a request to edit.

The **Available Actions** section contains buttons for the actions that you have permission to perform.

2. To act on the request, in the **Available Actions** section, click a button.

Some actions, such as **Accept** and **Reject**, move the request to the next step in the workflow and require no additional input. Other actions, such as **Assign Resource** or **Delegate Decision**, require that you provide additional information.

If the action you are taking on the request requires that you provide more information, a request "look-ahead" page opens. To complete the action, provide information in the required fields, which are marked with a red asterisk.

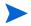

If you cannot provide all of the information immediately, click **Save** on the look-ahead page to save the information you have provided thus far.

Some actions change the status of a field. For example, a disabled field can become enabled or required (marked with a red asterisk). Check the **Header** and **Details** sections for newly enabled or required fields.

A request can have a reference relationship that places it on hold until another request (or other referenced entity) is completed. If the request has such a reference relationship, the **Available Actions** section contains the **Override** button. To override the referenced relationship and allow the request to continue through the workflow, click **Override**.

3. In the **Header** section, complete the fields, as required.

The **Header** section includes general information about the request. Required fields are marked with a red asterisk. All other fields are optional. For information about a specific field, click the **Help** icon (if available) next to the field.

If necessary, you can change the request type. For example, you can change a bug request to an enhancement request.

Changing the request type can involve changing the fields associated with the request. To reduce data entry if the request type is changed, HP Demand Management maps the fields from the original request type to the fields for the new request type. New fields contain no values. To change the request type, next to the **Request Type** field, click **Change**.

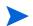

Changing the request type on a request restarts the request process. In other words, the process starts again at the first step of the assigned workflow. The request retains any notes and common fields.

4. In the **Details** section, complete the fields, as required.

The **Details** section includes specific information about the request. It can contain one, several, or no subsections. Required fields are marked with a red asterisk. To view more information about a specific field, click the **Help** icon (if available) next to the field.

5. In the **Notes** section, type additional information about the request that you want to record.

The **Notes** section contains fields in which you can type notes about the request that you want to keep. To add a note, in the **Add Note** section, type the data. After you save the request, the note is added.

View existing notes in the **Existing Notes** section. Existing notes are listed in chronological order, with the most recent note at the top. To filter the notes for display, do one or more of the following:

- To display only the notes that users have entered, select the Show Only User Notes checkbox.
- To display notes that a specific user added, from the Note Author list, select the user name.
- To display only notes related to a changed value in a specific field, from the **Changed Fields** list, select the field name.
- 6. In the **Status** section, review the request status.

The **Status** section lists all of the workflow steps and the status of each. The current workflow step is highlighted.

In addition to the list of workflow steps, the **Status** section includes the following links:

- **Graphical View.** Displays the workflow associated with the request.
- Approval Details. Displays a detailed view of approved and completed workflow steps.
- **Transaction Details.** Displays detailed information about each completed workflow step transaction.

If the workflow step is an execution workflow step, it may be linked to a request execution log. To view the request execution log for a particular workflow step, in the **Step Status** column, click **log**.

If you have the permission required to act on an eligible step, the **Step Status** column displays the **View Available Actions** link. To display the action page for a workflow step, click **View Available Actions**.

The actions available on the action page are the same as those displayed in the title section for the request. To move the request to the next workflow step, complete the action.

7. Use the **References** section to add references to the request.

You can view existing references in subsections of the **References** section. Existing references are grouped by entity type. For example, referenced requests are listed in the **Requests** section.

To change the relationship of an existing reference, from the **Relationship** list, select a different relationship. To delete a reference, click the **Delete** icon to the left of the reference name.

In some cases, you might want to reference a Web-accessible file or a document or file from a local machine to the request. You can also add other entities such as packages, tasks, or other requests as request references. For information about how to add references, see *Adding References to Requests* on page 32.

#### 8. Click Save.

As you navigate pages in the PPM Dashboard, the pages you have viewed are tracked. You can see links to these pages at the top of the PPM Dashboard.

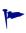

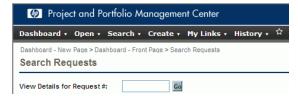

To return to a previous page, click the corresponding link at the top of the page.

### Editing Requests Simultaneously

If two users edit the same request at the same time, and then click **Save**, HP Demand Management attempts to save the changes that both users make. If a change is not saved, HP Demand Management notifies the user who entered it, and advises that user to make the change and save it again.

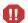

If your PPM Center instance supports multiple languages, note that request types can only be modified in the language in which they are defined. If you cannot edit a request type because it was defined in a language different from your current session language, log out of PPM Center and then log on again, this time selecting the request type's definition language as your session language. For more information, see the *Multilingual User Interface Guide*.

#### Example: Two Users Editing Fields

Two users, Otumbo and Monette, are working in different locations and editing the same request.

- Otumbo makes changes to the Assigned To and Department fields, and adds text to the Notes field.
- Monette makes changes to the Assigned To and Company fields, and adds text to the Notes field.
- 1. Otumbo clicks **Save** first.

All of his changes are saved.

2. Monette clicks **Save** next

Monette's **Notes** are saved, but a message at the top of the request informs her that another user has made changes to the request, and displays these changes. Monette must re-enter her changes to the **Assigned To** and **Company** fields.

3. Monette again changes values in the **Assigned To** and **Company** fields, and then clicks **Save**.

The changes are saved.

#### Example: Two Users Editing Fields Plus Workflow Action

Two users, "Otumbo" and "Monette," are working in different locations and editing the same request. They both have permission to move the request to its next workflow step.

1. Otumbo adds to the request **Notes** section, and then clicks the workflow action button.

Otumbo's changes are saved and the request advances along its workflow.

2. Monette adds an attachment to the request, and then clicks the workflow action button.

The attachment to the request is saved, but a message at the top of the request informs Monette that the workflow action she attempted has already been performed. No further action is necessary.

#### **Example: Parallel Workflow Steps**

Otumbo and Monette are editing the same request that is being processed along parallel branches of a workflow. Both users can process the request along these parallel branches independently without problems.

#### Quick Edits: Editing Multiple Requests at the Same Time

HP Demand Management's *quick edit* feature lets you modify many requests from a single page at the same time. Simply search for requests that you want to edit. From the list of results, select those that you wish to edit, and click **Quick Edit**. The selected requests are displayed line-by-line in the spreadsheet-style interface on the Modify Requests page. You can edit the enabled fields for each listed request individually, and then save them all simultaneously.

Performing quick edits is convenient if, for example:

- In searching for unassigned requests, you find 20 new requests that you must handle. Of these requests, you want to assign 15 of them to specific resources immediately, and specify a priority for each.
- After you locate all new requests of the DEM Application Bug type, you
  want to specify the priority and ensure that the correct application is
  specified for each of these.

#### Considerations for Performing Quick Edits

The quick edits you perform in HP Demand Management have the following limitations:

- You can only perform a quick edit on requests that are all of the same type.
   So, when you search requests, select only one request type if you plan to do a quick edit.
- Advanced UI rules that have been set up for requests do not work during quick edits. For example, any UI rules defined to dynamically show or hide a field, change the field styling, or make a field required, are not applied while a user performs a quick edit. However, upon saving the requests, any fields that would have been dynamically required based on other edits made by the user are enforced.
- You can update standard request fields (such as text fields, date fields, and lists), but you cannot edit complex components such as attachments, table components, and entity-chooser components (for example, staffing profiles) during a quick edit.

- You cannot perform quick edits to take workflow actions or to update aspects of a request other than basic field values. For instance, you cannot add notes, interact with references, or manage resources during a quick edit.
- If your PPM Center instance supports multiple languages, note that you can only edit request types in the language in which they are defined. If you cannot edit a request type because it was defined in a language different from your current session language, log out of PPM Center and then log on again, this time selecting the request type's definition language as your session language. For more information, see the *Multilingual User Interface Guide*.

#### Quick Edits: Error Handling

When you click **Save** or **Done**, the system attempts to save all of the requests you have updated. If problems are encountered, it displays a list of the requests that could not be saved and the reasons the saves failed.

#### Errors can occur if:

- A request was updated by a different user in another session before you saved your changes.
- A UI rule to make an empty field required was triggered on save (see *Considerations for Performing Quick Edits* on page 84).

#### Performing Quick Edits

To perform a quick edit on a set of requests:

Search for a set of requests of the same type that you want to update.
 The Request Search Results page opens and lists your search results.

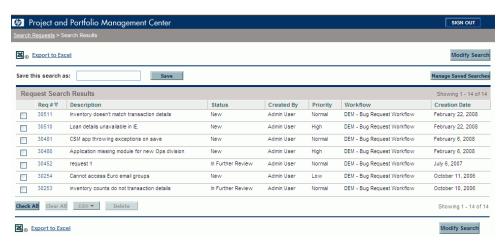

- 2. Select the checkboxes for the requests on which you want to perform a quick update.
- 3. Below the list of requests, click Edit, and then select Quick Edit.

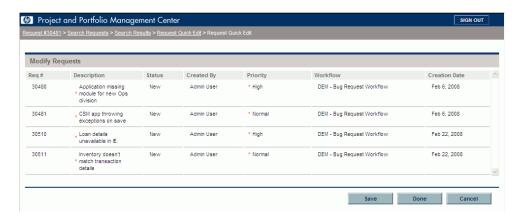

The Modify Requests page opens and lists the requests you selected.

4. Click the row that displays a request you want to edit.

The fields you are authorized to edit become enabled.

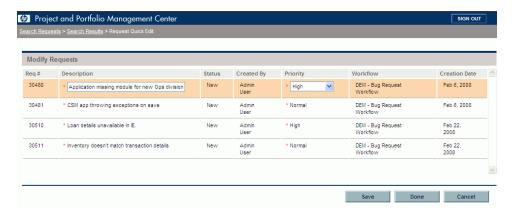

- 5. Make changes to the enabled fields you want to edit.
- 6. For each of the remaining requests, repeat step 4 and step 5.
- 7. To save your updates and remain in the Modify Requests page, click **Save**. To save your updates and close the Modify Requests page, click **Done**.

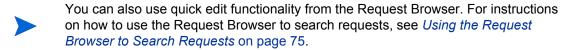

As you navigate pages in the PPM Dashboard, the pages you have viewed are tracked. You can see links to these pages at the top of the PPM Dashboard.

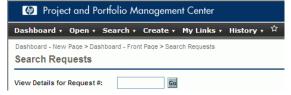

To return to a previous page such as the Search Results page, click the corresponding link at the top of the page.

## Mass Updates: Acting on Multiple Requests at the Same Time

If you want to perform the same action on multiple requests of the same type, you can use the mass request update feature to do it. Just search for requests of a given type, and then update the entire set of requests at the same time instead of updating each individual request.

Following are some examples of situations in which mass updates are useful:

- A development manager searches for all new defect requests. He wants to assign 20 of them to the same developer. This involves updating the Assigned To field on all 20 requests, and pushing them from New to Assigned status.
- Fifteen requests are currently assigned to you. Because you are going on an extended vacation, you need to reassign all of these requests to another engineer.
- You need to add the same specific stakeholders to escalations from a
  particular customer account so that management can be copied on emails
  generated by activities to these escalations.

You can quickly and easily handle cases such as these by mass request updates.

#### Considerations for Performing Mass Updates

As you prepare to use the request mass update feature, be aware of the following restrictions:

- Only one request type is supported for batch update.
- You can update standard request fields (such as text fields, date fields, and lists), workflow actions, and you can add notes to requests. You cannot perform mass updates on complex components such as attachments, table components, and entity-chooser components (such as staffing profiles).
- Advanced UI rules that have been set up for requests do not work during
  mass updates. For example, any UI rules defined to dynamically show or
  hide a field, change the field styling, or make a field required, are not
  applied while a user performs a mass update. However, upon saving the

requests, any fields that would have been dynamically required based on other edits made by the user are enforced.

• If all of the requests you select to update are active at the same workflow step, you can take action on that step for all of the requests. However, you can update only one active workflow step at a time.

In addition, consider how the updates might affect automated processes. Any updates you perform may trigger subsequent updates to additional, dependent fields.

If your PPM Center instance supports multiple languages, remember that request

types can only be modified in the language in which they were initially defined. If you cannot edit a request type because it was defined in a language different from your current session language, log out of PPM Center and then log on again, this time selecting the request type's definition language as your session language. For more

information, see the Multilingual User Interface Guide.

#### Mass Updates: Error Handling

When you click **Save** or **Done**, the system attempts to save all of the requests you have updated. If problems are encountered, it displays a list of the requests that could not be saved and the reasons the saves failed.

#### Errors can occur if:

- A request was updated by a different user in another session before you saved your changes.
- A UI rule to make an empty field required was triggered on save (see *Considerations for Performing Mass Updates* on page 88).

#### Performing Mass Updates

To use the request mass update feature:

- 1. Log on to PPM Center.
- 2. On the Search menu, click Requests.
- 3. Search for requests of the request type that you want to update.
- 4. On the Request Search Results page, select the checkboxes for the requests to update.
- 5. Click Edit, and then select Mass Update.

The Modify Requests page opens and lists the selected requests.

- 6. Do any of the following:
  - If the Available Actions section is available, you can click an action button to take action on the same workflow step for all the selected requests.
  - To enter the same description for all the requests, type it into the field below the **Description** column.
    - To empty the **Description** field for all the requests, below the **Description** column, select the **Apply Blank** checkbox.
  - To assign the same resource to all the requests, use the auto-complete under the Assigned To column to specify the name of the resource to assign.
    - To empty the **Assigned To** field for all the requests, below the **Assigned To** column, select the **Apply Blank** checkbox.
  - To assign the same priority to all the requests, from the **Priority** list below the **Priority** column, select the priority value.
    - To empty the **Priority** field for all the requests, below the **Priority** column, select the **Apply Blank** checkbox.

You can only use mass update on the columns for which fields are provided.

#### 7. Click Done.

The Request Mass Update Confirmation window opens and lists the changes you are about to make.

8. To confirm that this is what you want to do, click **Continue**.

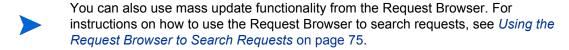

If any of the changes you specified could not be implemented, a message to that effect is displayed in the upper left corner of the page next to the warning icon 1, along with a link to view a separate window that lists of all requests that could not be saved, and a description of the reasons.

As you navigate pages in the PPM Dashboard, the pages you have viewed are tracked. You can see links to these pages at the top of the PPM Dashboard.

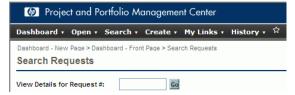

To return to a previous page such as the Search Results page, click the corresponding link at the top of the page.

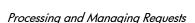

## Managing Requests

After you submit a request in HP Demand Management, users who have the required permission can view, change, or delete that request, depending on changes to the business requirements or workflow.

#### Reopening Closed Requests

You can reopen a request at a preconfigured step in the workflow. For example, if a defect request is closed and the defect recurs, you can reopen the request.

To reopen a request:

- 1. Log on to PPM Center.
- 2. Search for and open the request.

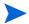

For information about how to open a request, see *Opening and Updating Requests* on page 76.

The request detail page opens.

- 3. Scroll to the **Status** section.
- 4. Click Reopen Request.

The request reopens.

#### **Deleting Requests**

You can only delete saved requests from PPM Center. To delete a request, you must have either the Demand Mgmt: Edit Requests access grant or the Demand Mgmt: Edit All Requests access grant. Deleted requests can no longer be opened or viewed.

To delete a request:

- 1. Log on to PPM Center.
- 2. Search for and open the request.

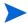

For information about how to open a request, see *Opening and Updating Requests* on page 76.

The request detail page opens.

- 3. Scroll to the bottom of the page.
- 4. Click Delete.

HP Demand Management prompts you to confirm that you want to delete the request.

5. Click OK.

## Cancelling Requests

You can only cancel saved requests in PPM Center. To cancel a saved request, you must have either the Demand Mgmt: Edit Requests access grant or the Demand Mgmt: Edit All Requests access grant.

To cancel an existing request:

- 1. Log on to PPM Center.
- 2. Search for and open the request.
- 3. On the request detail page, scroll to the **Status** section.
- 4. Click Cancel Request.

HP Demand Management prompts you to confirm the cancellation.

5. Click OK.

This cancels each workflow step and sets the request status to **Cancelled**.

#### **Printing Requests**

You can print the detail page for a request.

You cannot modify the printable version of the detail page.

To print a request:

- 1. Log on to PPM Center.
- 2. Search for and open the request.
- For information about how to open a request, see *Opening and Updating Requests* on page 76.

The request detail page opens.

- 3. At the top of the page, click **Printable Version**.
  - A printable version of the page opens in a new browser window.
- 4. On the printable version of the page, click **Print**.

### **Purging Requests**

You can delete multiple requests at the same time (if you have the required permissions). You cannot open or view deleted requests.

To purge multiple requests:

- 1. Log on to PPM Center.
- 2. Search for the requests to purge.

The search results page opens.

- 3. In the **Request Search Results** section, select the checkboxes that correspond to the requests you want to delete.
- 4. Click Delete.

## Using Demand Management Reports to Monitor Requests

HP Demand Management includes a predefined set of reports, which are listed in *Table 4-2*. If you have the System: Submit Report access grant, you can generate these reports at any time to monitor request activity.

Table 4-2. HP Demand Management reports (page 1 of 2)

| Report Name                              | Description                                                                                                    |  |
|------------------------------------------|----------------------------------------------------------------------------------------------------|--|
| Contact Detail                           | Queries the contacts already entered in the HP Demand Management system that are available for entering and updating requests.                                                          |  |
| Demand Creation History                  | Shows the history of demand creation for a specified demand set. This report is useful for exporting request data to Microsoft® Excel or other data analysis tool.                      |  |
| Historical SLA Violation                 | Shows the history of SLA violations for a specified demand set. This report is useful for exporting request data to Microsoft Excel or other data analysis tool.                        |  |
| Import Requests                          | Validates and loads request data from the HP Demand Management open interface tables into the standard HP Demand Management data model.                                                 |  |
| Satisfied Demand History                 | Shows the history of demand that has been satisfied for a specified demand set.                                                                                                    |  |
| Request Detail                           | Provides information about requests using several selection criteria.                                                                                                    |  |
| Request Detail (Filter by Custom Fields) | Similar to the Request Detail report except that requests can be filtered based on values in custom fields.                                                                             |  |
| Request Header Type Detail               | Provides the configuration details for request header types. This report is useful in auditing your setup and for debugging problems you might have with specific request header types. |  |

Table 4-2. HP Demand Management reports (page 2 of 2)

| Report Name                               | Description                                                                                                    |  |
|-------------------------------------------|----------------------------------------------------------------------------------------------------|--|
| Request History                           | Lists the complete workflow and field change history for each selected request. Details include the complete request workflow history and fields configured for auditing with every status change for every step traversed.                |  |
| Demand List                               | Provides a list of the demands placed on an organization or resource. You can configure this portlet to display demand information filtered based on criteria such as demand type, assigned priority value, demand disposition, and so on. |  |
| Request Quick View                        | Provides a summary of open and closed requests, organized based on priority.                                                                                                    |  |
| Request Summary                           | Displays the total counts for groups of requests matching the selection criteria.                                                                                                    |  |
| Request Summary (Filter by Custom Fields) | Similar to the Request Summary report except that requests can be filtered based on values in custom fields.                                                                                                    |  |
| Request Type Detail Report                | Displays configuration information for request types, including details about custom fields, possible status values, default logic, and commands used with each request type.                                                              |  |

For more information on how to configure and run these and other predefined reports in PPM Center, see the *Reports Guide and Reference*.

## Creating an HP Demand Management Report

To create an HP Demand Management report:

- 1. Log on to PPM Center.
- 2. On the Create menu, click Report.

The Submit New Report page opens.

3. From the Report Category list, select Demand Management.

The Submit Report: <*Report Name*> page opens.

- 4. Provide input in all required fields, and any optional fields you want to use to compose the report.
- 5. Click Submit.

### Managing Requests Using Portlets

You can use the HP Demand Management request portlets to organize and present request information and drill down on displayed data to view more detail. *Table 4-3* lists the demand-related portlets that you can add to your PPM Dashboard pages (including the preconfigured Demand Manager page) and customize to suit your information needs.

For information about the default portlets displayed on the Demand Manager page, see *Portlets on the Demand Manager Page* on page 109. For information about how to configure the information displayed in a portlet, see *Setting Portlet Preferences* on page 114.

Table 4-3. Demand-related portlets (page 1 of 4)

| Portlet Name        | Description                                                                                                    |
|---------------------|----------------------------------------------------------------------------------------------------|
| Assignment Queue    | Provides a customizeable view of the demand that has not yet been assigned to a resource. Use this portlet to assign a resource to a request.                                                                                                    |
| Consolidated Demand | Displays a bar graph that provides a graphical overview of the demand placed on an organization. Drill-down functionality lets users view details about the requests represented.                                                                                                    |
| Demand by Category  | Provides graphical summary view into different aspects of demand. You can organize the information displayed in the portlet based on department, demand type, priority value, and so on. You can also organize the displayed information based on the number of demand entries within a specific grouping (count) or the consolidated effort of the grouped demand. |
| Demand List         | Provides a personalizable list of the demand placed on an organization or resource.                                                                                                    |
| Issue List          | Lists open issues associated with programs.                                                                                                    |

Table 4-3. Demand-related portlets (page 2 of 4)

| Portlet Name                 | Description                                                                                                    |  |
|------------------------------|----------------------------------------------------------------------------------------------------|--|
| My Requests                  | The My Requests portlet displays all requests created by or assigned to the user, and which are at a workflow step that the user can act on. This portlet provides a view of the most pressing requests. By default, the portlet displays all requests (with a current active step) created by or assigned to the user, so that the user can see the information without having to customize the portlet. |  |
| Open Requests by<br>Priority | This portlet displays a graphical view of the number of open requests, grouped by assigned priority value. Use this portlet to help you visualize and group open issues.                                                                                                    |  |
| Program Risk List            | This portlet lists risks associated with programs and with projects that are linked to programs. You can personalize this portlet to display risks based on program, project, impact, probability of occurrence, impact level or other criterion. You can configure the portlet to display only the programs that are relevant to your assigned activities.                                               |  |
| Program Scope<br>Change List | The Program Scope Change List portlet displays all of the scope change requests associated with projects that are linked to programs. You can configure multiple instances of this portlet for viewing different programs and the scope changes logged against their linked projects.  You can personalize the portlet to display scope change                                                            |  |
|                              | requests based on criteria such as project name, severity, change request level, and so on.                                                                                                    |  |
| Request Activity             | This portlet displays general activity information such as the number of requests opened and closed during the previous two weeks, and the number of open requests. This portlet provides visibility into high traffic request types as well as the groups or users assigned to address them.                                                                                                    |  |

Table 4-3. Demand-related portlets (page 3 of 4)

| Portlet Name Description     |                                                                                                    |
|------------------------------|----------------------------------------------------------------------------------------------------|
|                              | This portlet displays general request information, including description and status. You can click the <b>Req#</b> link to open the detail page for the corresponding request.                                                                                                    |
| Request List                 | If you configure the portlet to display the following columns (for requests such as for request types such as PFM - Asset, PFM - Proposal, PFM - Project, and Project Details), and you have the permissions required, you can click the values in these, which are also links to their corresponding entities in PPM Center:  • Staffing Profiles  • Financial Benefit  • Reference Documents  The drill-down functionality in this portlet is security-based. If you do not have View, Edit, View All, and Edit All access grants for an entity, its values will not be displayed as links. |
| Request References           | The Request References portlet lists the references attached to request based on filters such as reference type, relationship, and the time period the references were added.                                                                                                    |
| Request Summary              | This portlet displays information about groups of requests, including assigned priority, request type, and the total number of requests in each category. You can drill down on any request or request group.                                                                                                    |
| Request Summary Bar<br>Chart | This portlet displays a bar chart that lets you see rolled up information about selected requests. To see the list of requests that a bar represents, click the bar.                                                                                                    |

Table 4-3. Demand-related portlets (page 4 of 4)

| Portlet Name                 | Description                                                                                                    |
|------------------------------|----------------------------------------------------------------------------------------------------|
| Request Summary Pie<br>Chart | This portlet displays a pie chart that presents rolled up information about requests that you select. To see the list of requests that a pie wedge represents, click the wedge.                                                                                                    |
| SLA Exception Roll Up        | This portlet provides a graphical display (bar chart) of all open demand under active service level agreements (SLA). The SLAs are configured using request type rules. According to your information needs, you can group the SLA information based on department, application, demand type, and other criteria.  Violations are highlighted in red. To see a list of violating requests, click View These Exceptions. |

HP supplies a preconfigured Demand Manager page that contains request-related default portlets for use by demand managers. For detailed information about the Demand Manager page, and instructions on how to add it to your PPM Dashboard, see Chapter 6, *Demand Manager Page*, on page 107.

# 5 Integrating Requests and Projects

## Overview of Integrating Requests and Projects

Customers who have both HP Demand Management and HP Project Management can integrate HP Demand Management's request tracking capability with HP Project Management's deliverable date and actuals tracking capabilities. By integrating HP Demand Management and HP Project Management, requests can be folded seamlessly into a scalable framework of interlocking initiatives.

Linking tasks to requests from HP Demand Management also gives instant visibility into the detailed activities that support a project. The possible relationships between projects, tasks, and requests are as follows:

- Reference Tasks to Requests. You can use the References tab on the Task Details page to link a task to new and existing requests.
- Reference Projects from Requests. You use the can use the References tab on the Task Details page to reference existing projects from requests. For information about how to reference a project from a request, see *Overview of Adding References to Requests* on page 31.
- Reference Tasks from Requests. You use the can use the References tab on the Task Details page to reference existing tasks from requests. For information about how to reference a task from a request, see *Overview of Adding References to Requests* on page 31.

As you integrate requests and projects, dependencies are established between the two entities. For example, you can specify a request as a predecessor to a package. This means that the package cannot continue along its workflow until the request is closed. *Table 5-1* lists the dependencies that you can create between requests and tasks and requests and projects.

Table 5-1. Dependency relationships

| From Entity to Entity      | Dependency<br>Relationship | Description                                                                        |
|----------------------------|----------------------------|------------------------------------------------------------------------------------|
| From Request to Task       | Related to this request    | (Informational) The selected task is related to the request.                       |
| From Request to<br>Project | Related to this request    | (Informational) The selected project is related to the request.                    |
| From Project to<br>Request | Related to this project    | (Informational) The selected request (new or existing) is related to this project. |
| From Task to<br>Request    | Related to this task       | (Informational) The selected request is related to the task.                       |

For more information about relationships, see *Request Detail Page, References Section* on page 62.

## Referencing Requests from Tasks

To reference a request from a task:

- 1. Log on to PPM Center.
- 2. On the Search menu, click Projects.

The Search Projects page opens.

- 3. Enter your search criteria.
- 4. Click Search.

The Project Search page reloads and displays the search results.

5. To open a project, from the **Project Name** list, click the project name.

6. On the Project Summary tab, at the top of the Work Plan section, click Edit Work Plan.

The View Work Plan page opens to the Schedule View.

7. In the list of tasks, select the task to update, and then click the **Task Details** icon.

The Task Details page opens.

- 8. Click the **References** tab.
- 9. From the New Reference list, select Request (Existing) or Request (New).
- 10. Click Add.

If you selected **Request (Existing)**, the Add Reference - Request page opens. If you selected **Request (New)**, the Create New Request window opens.

- 11. If you selected **Request (Existing)**, do the following. Otherwise, skip to step 12 on page 106.
  - a. On the Add Reference: Request page, enter your search criteria, and then click **Search**.

The **Request Search Results** section lists the requests that match your search criteria.

- b. In the **Request Search Results** section, select the checkbox for the request you want to add as a reference.
- c. Click Add.

The Add Reference: Request page closes and the Task Details page opens. On the **References** tab, the **References to be added on Save** field displays the request you selected.

- 12. If you selected **Request (New)**, do the following in the Create New Request window:
  - a. In the **Request Type** field, select the request type.

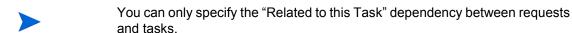

b. Click Create.

The Create New < Request Type > window opens.

c. Provide all required information (marked with a red asterisk) and any useful optional information, and then click **Submit**.

The Create New < Request Type > window closes and the Task Details page opens. On the References tab, the References to be added on Save field displays the request you just created.

13. Click Done.

The request is referenced to the task. The Task Details page closes, and the View Work Plan page opens.

14. To save your changes to the work plan, click **Done**.

# 6 Demand Manager Page

## Overview of the Demand Manager Page

HP Demand Management comes with a preconfigured Demand Manager page (shown in *Figure 6-1*) that displays a default set of portlets for use by demand managers. You can display additional demand-related portlets on the page, and customize the data that each portlet displays, according to your information needs.

This chapter contains descriptions of the default portlets displayed on the Demand Manager page, and descriptions of the demand-related portlets that you can add to the page. It also provides information about how to customize the portlets displayed on the page. For information about how to add the Demand Manager page to your PPM Dashboard, see the *Getting Started* guide.

Figure 6-1. Demand Manager page

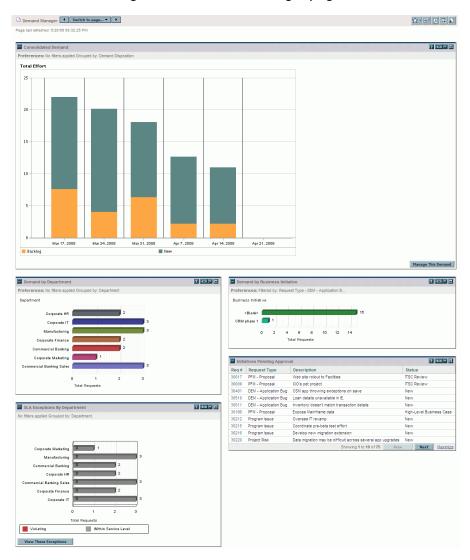

## Portlets on the Demand Manager Page

This section provides description of the default portlets displayed on the Demand Manager page. For information about how to personalize these portlets, see *Setting Portlet Preferences* on page 114.

#### Consolidated Demand Portlet

The Consolidated Demand portlet (*Figure 6-2*) provides a graphical overview of the demand placed on your organization. You can drill down on a section of the graph to schedule demand categories to be satisfied, reject demand, and select filters for data displayed.

To display descriptions of all the filter fields that you can use to configure for the Consolidated Demand portlet, at the top right corner of the portlet, click the **Help** icon **2**.

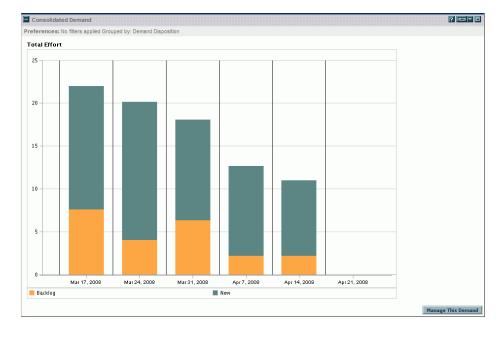

Figure 6-2. Consolidated Demand portlet

Demand Manager Page 109

#### Demand by Department Portlet

The Demand by Department portlet (*Figure 6-3*) provides a graphical summary view of different areas of demand. You can customize the portlet to display demand information based on department, demand type, priority, and so on. You can also configure the portlet to grouped information based on number of demand entries within a specific grouping (count) or the consolidated effort of the grouped demand.

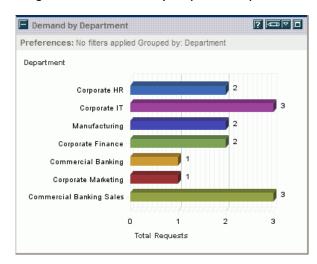

Figure 6-3. Demand by Department portlet

To display descriptions of all the filter fields that you can configure for the Demand by Department portlet, at the top right corner of the portlet, click the **Help** icon .

110 Chapter 6

### Demand by Business Initiative Portlet

The Demand by Business Initiative portlet (*Figure 6-4*) provides a graphical view of different aspects of demand. This portlet provides a summary in which demand can be grouped by department, demand type, priority, and so on.

You can also customize this portlet to display the grouped information based on the number of demand entries within a specific grouping (count) or the consolidated effort of the grouped demand.

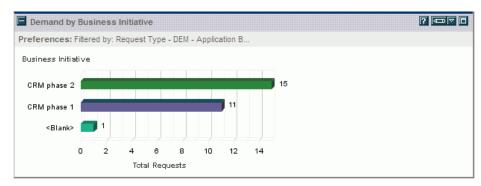

Figure 6-4. Demand by Business Initiative portlet

To display descriptions of all the filter fields that you can configure for the Demand by Business Initiative portlet, at the top right corner of the portlet, click the **Help** icon .

Demand Manager Page 111

#### SLA Exceptions by Department Portlet

The SLA Exceptions by Department portlet (*Figure 6-5*) displays a bar chart of all open demand under service level agreements (SLA). The SLAs are configured using request type rules. The portlet displays the active SLAs related to demand, highlighting the violations in red.

To see a list of the violating requests, click **View These Exceptions.** You can personalize the SLA information displayed in this portlet by filtering demand based on department, application, demand type, and so on.

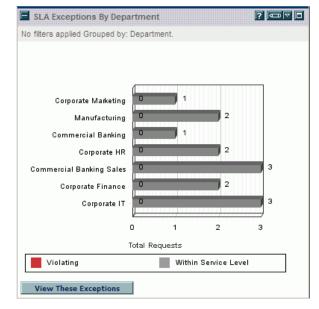

Figure 6-5. SLA Exceptions by Department portlet

To display descriptions of all the filter fields that you can configure for the SLA Exceptions by Department portlet, at the top right corner of the portlet, click the **Help** icon .

112 Chapter 6

### Initiatives Pending Approval Portlet

The Initiatives Pending Approval portlet (*Figure 6-6*) displays general information about PPM Center requests, including request description and status. This portlet can be filtered for the same request criteria as the Request List portlet, but displays more detailed request information.

You can personalize this portlet to display the same information displayed in the Request List portlet, but in more detail.

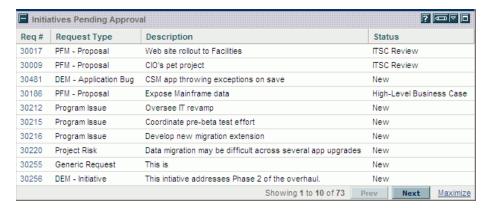

Figure 6-6. Initiatives Pending Approval portlet

To display descriptions of all the filter fields that you can configure for the Initiatives Pending Approval portlet, at the top right corner of the portlet, click the **Help** icon **2**.

Demand Manager Page 113

## **Setting Portlet Preferences**

You can determine which data a portlet displays and, to some degree, how it displays the data.

To set the preferences for a portlet:

- 1. Log on to PPM Center.
- 2. Open the PPM Dashboard page that displays the portlet you want to edit.
- 3. In the top right corner of the portlet, click the **Edit** icon.

The Edit Preferences: <*Portlet Name*> page opens.

- 4. To change the portlet title displayed on the page:
  - a. At the top of the page, click Change Title.

The Edit Portlet Title window opens.

- b. In the **Title** field, select the current title, and then type a new title.
- c. To save the title, click Change.
- 5. In the **Preferences** and **Choose Display Columns** sections, make any necessary changes.

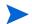

To see a description of the controls in the **Preferences** section, return to the portlet, and, in the upper right corner, click the **Help** icon.

6. Click Done.

The portlet reflects your changes.

For information about working with portlets, see the following documents:

- Creating Portlets and Modules
- Customizing the Standard Interface
- *Getting Started.*

114 Chapter 6

# Index

| A                                                                                                    | comparison operators                                                                                                    |
|----------------------------------------------------------------------------------------------------|----------------------------------------------------------------------------------------------------|
| adding                                                                                                    | in request queries, 73                                                                                                    |
| existing packages as references to requests, 33 existing requests as references to requests, 39 new packages as references to requests, 34 new requests as references to requests, 40 programs as references to requests, 36 projects as references to requests, 37 references for requests, 31 releases as references to requests, 38 | Consolidated Demand portlet, 99, 109 Contact Detail portlet, 96 copying requests, 25, 51 Create New Request page, 21 creating requests, 17, 20, 23 D |
| tasks as references to requests, 41                                                                                                    |                                                                                                    |
| URLs as references to requests, 42                                                                                                    | data integrity for requests, 13                                                                                                    |
| advanced request searches, 72                                                                                                    | deleting requests, 51, 93                                                                                                    |
| approval details, 60                                                                                                    | Demand by Business Initiative portlet, 111                                                                                                    |
| assigning                                                                                                    | Demand by Category portlet, 99                                                                                                    |
| resources to requests, 27                                                                                                    | Demand by Department portlet, 110                                                                                                    |
| Assignment Queue portlet, 99                                                                                                    | Demand Creation History portlet, 96                                                                                                    |
| attachments adding as references to requests, 32                                                                                                    | Demand List portlet, 97, 99                                                                                                    |
|                                                                                                    | Demand Management                                                                                                    |
| B browsing requests, 75                                                                                                    | introduction, 9 reports, 98 request overview, 47                                                                                                    |
| orowsing requests, 75                                                                                                    | <del>-</del>                                                                                                    |
| C                                                                                                    | Demand Manager page overview, 107                                                                                                    |
| cancelling requests, 94                                                                                                    | portlets on, 109                                                                                                    |
| chapter overview, 9                                                                                                    |                                                                                                    |

| E                                                                                                    | opening requests, 77                                                                                                    |
|----------------------------------------------------------------------------------------------------|----------------------------------------------------------------------------------------------------|
| editing quick edits on multiple requests, 86 simple request edits, 78                                                                                 | monitoring requests Demand Management reports, 96 My Requests portlet, 100                                                                                                    |
| error handling during quick edits, 85 mass updates, 89                                                                                                | N notifications email                                                                                                    |
| execution log, 62                                                                                                    | opening requests, 77                                                                                                    |
| G                                                                                                    | 0                                                                                                    |
| graphical view, 58                                                                                                    | Open Requests by Priority portlet, 100                                                                                                    |
| H Historical SLA Violation portlet, 96 HP Demand Management working with multiple languages, 14                                                       | opening requests, 76 requests from email, 77 requests using menu bar, 77 requests using portlets, 77                                                                                                    |
| I .                                                                                                    | P                                                                                                    |
| Import Requests portlet, 96 Initiatives Pending Approval portlet, 113 Issue List portlet, 99                                                          | packages<br>adding as references to requests, 33, 34<br>adding to requests, 33, 34<br>portets                                                                                                    |
| L logical operators in request queries, 75                                                                                                    | Contact Detail, 96  portlets    Assignment Queue, 99    changing the title, 114    Consolidated Demand, 99, 109                                                                                                    |
| M                                                                                                    | Demand by Business Initiative, 111                                                                                                    |
| managing requests, 92<br>overview, 69<br>using portlets, 99                                                                                           | Demand by Category, 99 Demand by Department, 110 Demand Creation History, 96 Demand List, 97, 99                                                                                                    |
| mass updates considerations for using, 88 error handling, 89 for requests, 88 of requests, 88 performing on requests, 90 UI rules during, 88 menu bar | demand-related, 99 Historical SLA Violation, 96 Import Requests, 96 Initiatives Pending Approval, 113 Issue List, 99 managing requests, 99 on the Demand Manager page, 109 Open Requests by Priority, 100 opening requests, 77 |

| Program Risk List, 100 Program Scope Change List, 100 Request Activity, 100 Request Detail, 96 Request Header Type Detail, 96 Request History, 97 Request List, 101 Request Quick View, 97                                        | comparison operators used, 73 logical operators used, 75 using, 73 quick edits described, 84 error handling during, 85 how to perform, 86                          |
|----------------------------------------------------------------------------------------------------|----------------------------------------------------------------------------------------------------|
| Request References, 101 Request Summary, 97, 101 Request Summary Bar Chart, 101 Request Summary Pie Chart, 102 Satisfied Demand History, 96 setting preferences, 114 SLA Exception Roll Up, 102 SLA Exceptions by Department, 112 | references adding for requests, 31 finish-finish predecessor relationships, 67 predecessor relationships, 67 request relationships, 63 successor relationships, 67 |
| portlets My Requests, 100                                                                                                    | related documents, 15                                                                                                    |
| portlets Request Type Detail Report, 97 PPM Dashboard setting portlet preferences, 114                                                                                                    | releases adding to requests, 38 reopening requests, 92                                                                                                    |
| preconfigured Dashboard pages Demand Manager page, 109                                                                                                    | reports Demand Management, 98 for monitoring requests, 96                                                                                                    |
| preferences for portlets on a PPM Dashboard page, 114                                                                                                    | Request Activity portlet, 100                                                                                                    |
| printing requests, 51, 95                                                                                                    | Request Browser using to search requests, 75                                                                                                    |
| Program Risk List portlet, 100                                                                                                    | request detail page                                                                                                    |
| Program Scope Change List portlet, 100                                                                                                    | approval details, 60                                                                                                    |
| programs adding requests as references, 36 adding to requests, 36                                                                                                    | details section, 54 graphical view, 58 header section, 53 notes section, 55                                                                                        |
| projects adding to requests, 37 adding to requests as references, 37 integrating requests, 103 purging                                                                                                    | references section, 62 request execution log, 62 Resources section, 55 status section, 57 title section, 51                                                        |
| requests, 95                                                                                                    | transaction history, 61                                                                                                    |
| -                                                                                                    | Request Detail portlets, 96                                                                                                    |
| Q                                                                                                    | Request Header Type Detail portlet, 96                                                                                                    |
| query builder                                                                                                    | Request History portlet, 97                                                                                                    |
|                                                                                                    |                                                                                                    |

| Request List portlet, 101                                 | performing mass updates, 90                 |
|-----------------------------------------------------------|---------------------------------------------|
| Request Quick View portlet, 97                            | predecessor relationships, 67               |
| Request References portlet, 101                           | printing, 95                                |
|                                                           | printing request detail page, 51            |
| Request Summary Bar Chart portlet, 101                    | processing and data integrity, 13           |
| Request Summary Pie Chart portlet, 102                    | purging, 95<br>query builder searches, 73   |
| Request Summary portlet, 97, 101                          | reference relationships, 63                 |
| Request Type Detail Report portlet, 97                    | referencing from tasks, 104                 |
| request types, 12                                         | reopening closed requests, 92               |
| selecting, 20                                             | request detail page overview, 48            |
| requests, 39                                              | request type definition, 12                 |
| adding existing packages, 33                              | searching, 69, 70                           |
| adding new packages, 34                                   | simple edits, 78                            |
| adding programs, 36                                       | simultaneous edits of multiple requests, 82 |
| adding projects, 37                                       | statuses definition, 12                     |
| adding references, 31                                     | successor relationships, 67                 |
| adding releases, 38                                       | transaction history, 61 types, 12           |
| adding tasks, 41                                          | updating, 76                                |
| adding to requests, 39, 40                                | using reports to monitor, 96                |
| adding URLs, 42                                           | using Search Browser to search, 75          |
| advanced searches, 72                                     | •                                           |
| approval details, 60                                      | resources assigning to requests, 27         |
| assigning resources to, 27                                |                                             |
| basic searches, 70                                        | Resources section                           |
| cancelling, 94                                            | request detail page, 55                     |
| copying, 25, 51                                           | c                                           |
| Create New Request page, 21                               | S                                           |
| creating, 17, 20, 23 definition, 12                       | Satisfied Demand History portlet, 96        |
| deleting, 51, 93                                          | search terms                                |
| execution log, 62                                         | grouping in queries, 75                     |
| finish-finish predecessor relationships, 67               | searching                                   |
| graphical view, 58                                        | advanced searches for requests, 72          |
| integration projects, 103                                 | comparison operators used in request        |
| managing, 92                                              | queries, 73                                 |
| managing overview, 69                                     | for requests, 69                            |
| managing using portlets, 99                               | logical operators used in request queries,  |
| mass updates, 88                                          | 75                                          |
| mass updates of, 88                                       | requests, 70                                |
| opening, 76                                               | requests (advanced), 72                     |
| opening from notifications, 77 opening using menu bar, 77 | requests using Request Browser, 75          |
| opening using menu bar, 77 opening using portlets. 77     | requests using the query builder, 73        |
|                                                           |                                             |

```
service
   service field enabled, 43
   specifying a service for a request, 43
SLA Exception Roll Up portlet, 102
SLA Exceptions by Department portlet, 112
status
   request, 12
T
tasks
   adding to requests, 41
   referenced from requests, 104
transaction history, 61
U
UI rules
   during mass updates, 88
updating
   multiple requests simultaneously, 88
   requests, 76
URLs
   adding to requests, 42
W
workflows
   definition, 12
   workflow step definition, 12
```